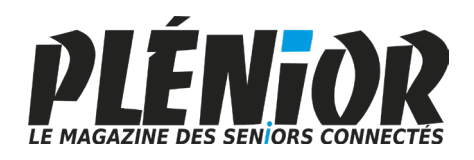

## PC & MAC Pour Seniors

**Avec PLÉNIOR n°40/41**

#### **Partir dans la nature oui, mais en conservant la partir dans la nature de la partir dans la partir d son confort numérique**

Comment étendre la capacité en énergie de vos appareils électroniques. Comment emporter internet en vacances. Voici ce que vous allez découvrir avec ce guide d'achat avec en bonus des conseils et réglages indispensables pour la mobilité.

#### **Prenez garde aux nouvelles menaces**

Les virus et autres malwares, c'est la base de ce qu'il faut apprendre a éviter et pourtant tous les jours des centaines de milliers d'utilisateurs tombent dans le panneau en un simple clic. Nous vous disons tout sur les toutes nouvelles menaces du moment.

#### **Un moment avec Windows 11 Moment 2**

Microsoft modifie le rythme de ses mises à jour et vient enrichir ses outils de nombreuses nouvelles améliorations et fonctionnalités. Venez les découvrir dans un article spécial.

#### **10 intelligences artificielles qui font de l'art avec vos mots**

Impressionnez-vous avec quelques mots. La magie des Intelligences Artificielles va faire le reste. Vous découvrirez les 10 meilleures IA du moment selon ce que vous avez envie de réaliser. La seule limite sera votre imagination.

#### **Une question à poser à la rédaction ?**

**Écrivez à :** pierrefoulquier@editionspraxis.fr **en indiquant votre numéro de client** ou appelez notre formatrice au **06 99 50 15 69**

## **Mai**

#### **Sommaire – Mai 2023 –** *PC & Mac – Pour Seniors*

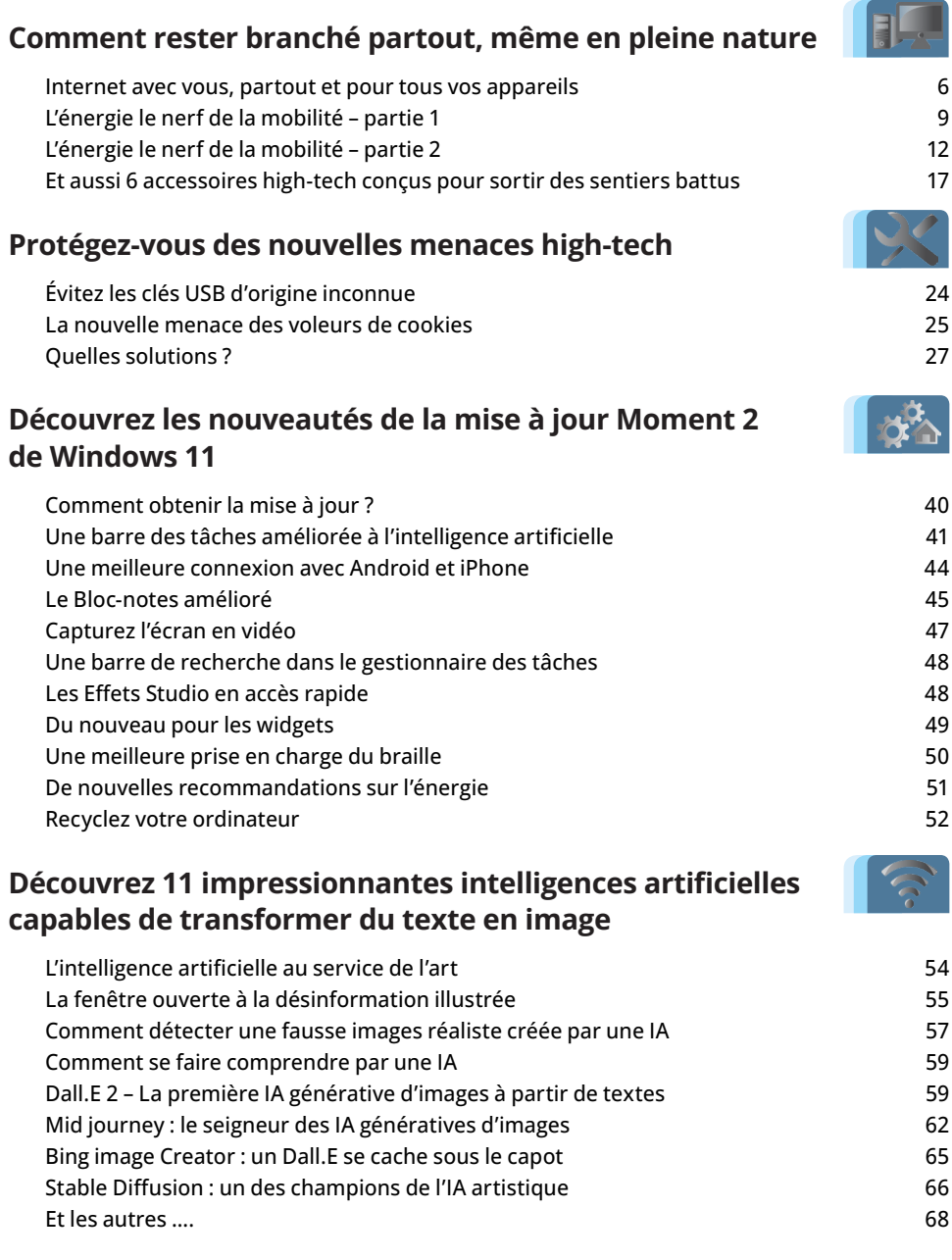

## **Éditorial • mai 2023**

## **Chère abonnée, cher abonné,**

Enfin, avec l'arrivée de l'été, c'est le moment de se préparer au nomadisme qu'est le voyage. Si vous êtes adeptes du camping, il n'y a pas de raison de sacrifier au confort et à la modernité. Nous avons sélectionné pour vous des accessoires tout-terrains. Et surtout, nous vous expliquons comment rester au courant et branché le plus longtemps possible, en créant un point Wi-Fi temporaire et également en prolongeant l'autonomie en énergie de vos appareils (**Art. M 2921**). Mieux encore, si toutefois vous vous demandez comment apporter l'électricité de façon autonome à une cabane loin de tout, nous avons la solution.

Vous ne pouvez plus passer à côté des Intelligences Artificielles. Elles sont à portée de clic pour tout le monde depuis quelques mois. Ces nouvelles intelligences artificielles sont accompagnées du terme « génératives ». C'est-à-dire qu'elles permettent de créer de toute pièce des contenus à partir de vos requêtes rédigées en langage naturel. Il y a certes ChatGPT, dont tout le monde parle, mais il existe également des IA (intelligences artificielles) spécialisées dans un domaine et notamment les arts graphiques. Le plus célèbre pour la qualité de ses réalisations photoréalistes c'est MidJourney. Cet outil produit désormais des images qui rendent floue la frontière entre la réalité et le virtuel. Fort de son succès Midjourney est devenu payant, mais il y en a d'autres et nous vous proposons de les découvrir et de les utiliser avec l'article **I 2921 – Découvrez 10 IA qui transforment le texte en images**.

10, c'est également le nombre d'astuces utiles et pratiques que nous vous proposons d'utiliser avec le navigateur internet le plus employé, à savoir Google Chrome. Avec elles vous saurez jongler avec les onglets en les regroupant par thème, par exemple. Avec les raccourcis clavier, vous apprendrez également à accélérer la navigation et même diffuser des contenus du Web sur un téléviseur, par exemple. Si Google Chrome bénéficie de nombreuses améliorations avec des mises à jour fréquentes, c'est également le cas de Windows 11. Jusqu'à l'an dernier, il n'y avait que deux mises à jour par an mais désormais, elles vont arriver

# **Éditorial• mai 2023**

au fil des semaines. La prochaine porte l'appellation de Moments 2 et elle vient améliorer les différents outils déjà présents. Avec l'article **R 2921 – Découvrez les nouveautés de la mise à jour Moment 2 de Windows 11**, vous ne passerez pas à côté de ces nouvelles fonctions utiles et pratiques embarquées dans les applications et les outils de Windows.

Côté sécurité, comme le dit si bien l'adage : mieux vaut prévenir que guérir. Je reste surpris du nombre de contaminations ou bien de vols de données, d'usurpations d'identité ou encore de détournements de fonds, en raison d'un simple clic sur un fichier reçu par e-mail ou téléchargé. Mais il y a maintenant pire, avec la nouvelle menace des Cookies sur de faux sites ressemblant à s'y méprendre aux vrais. Il y a également les clés USB qui restent malgré tout, une bonne porte d'entrée pour contaminer les ordinateurs. Un clic ici ou là, ou bien un branchement de clé, et le bestiaire des nuisibles peut s'installer confortablement et à votre insu, directement sur votre disque dur et faire comme chez eux. Voici nos méthodes (**Art. D 2921**) pour les empêcher de débarquer paisiblement.

> Jean-Pierre Larive, Rédacteur en chef de *PC & Mac pour Seniors*

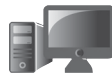

**M 2921 1**

## **Comment rester branché partout, même en pleine nature**

Le camping, les roadtrips ou les séjours en plein air loin de tout, représentent des activités merveilleuses pour nous connecter avec mère nature. Connecter, oui mais pas se déconnecter du numérique, car une bonne aventure ne signifie pas forcément qu'elle devrait être inconfortable. Pour rester branchés et bénéficier des avantages délivrés par nos mobiles et nos accessoires, nous vous livrons d'abord une astuce pour transformer votre smartphone en point d'accès Wi-Fi partout. Mais, comme l'autonomie reste problématique pour les appareils électroniques dès qu'ils sont loin d'une prise, nous avons choisi pour vous deux batteries externes pour faire durer le plaisir. Et si cela ne suffit pas, pour encore plus d'autonomie, voire pour transformer un chalet isolé en petite résidence totalement autonome en énergie, vous allez découvrir les générateurs électriques. Enfin, pour aller plus loin dans l'aventure, nous avons réalisé une sélection de produits high-tech robustes, utiles et étanches.

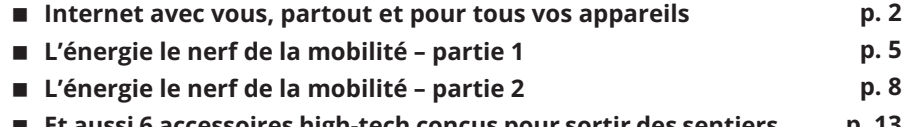

**p. 13 Et aussi 6 accessoires high-tech conçus pour sortir des sentiers battus**

**Les informations de cet article vous aident à …**

- **Rester connecté et disposer des atouts de vos appareils numériques même dans les endroits les plus reculés**
- **Découvrir une sélection d'accessoires dédiés à l'utilisation des outils informatiques, en plein air, loin des sentiers battus,**
- **Pouvoir maintenir vos appareils actifs et performants en toute autonomie.**

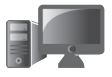

#### **Le smartphone, comme centre névralgique**

## **M 2921 Internet avec vous, partout et pour tous vos appareils**

Décompresser ne veut pas forcément dire se déconnecter. Même s'il est bienvenu de s'extraire de son smartphone ou de son ordinateur, ces appareils restent bien utiles, même en voyage ou en randonnée dans la nature. Le smartphone est devenu un vrai couteau suisse qui sert à la fois de caméra, d'appareil photo et de boussole avec un outil de navigation comme Google Maps, par exemple. De même, des applications telles que Tripadvisor par exemple, permettent de trouver un bon restaurant à la ronde ou de se renseigner sur les activités locales. Le smartphone, ou la tablette, sert aussi de plus en plus à s'informer via les publications en ligne, puisque les journaux sont de moins en moins disponibles. C'est également un juke-box, une TV et un poste de radio, tout à la fois. Et le smartphone reste connecté à internet partout ou presque, et même parfois dans les endroits les plus reculés.

Pour surfer de façon plus confortable en grand format sur le Web, ou envoyer des mails, emporter son ordinateur portable est également une bonne idée. Et justement, pour le connecter lui aussi, plutôt que de chercher un hypothétique réseau Wi-Fi public, il est possible de transformer le téléphone en borne d'accès à internet par Wi-Fi. Généralement tous les opérateurs de téléphonie accordent plusieurs dizaines de Go de données dans leur forfait. Si vous vous contentez de surfer, cela ne va pas beaucoup impacter ce forfait.

Voici comment faire.

#### **Matériel – Rester branché, même dehors**

#### **Avec un smartphone Android M 2921**

Touchez l'icône des *Paramètres* de l'appareil. Rendez-vous dans **Connexions** ou bien dans le menu Wi-Fi selon les modèles. Ensuite choisissez *Point d'accès mobile et modem*, ou *Connexion et partage*. Touchez **Point d'accès Mobile** ou bien **Point d'accès personnel** et activez la fonction. Au niveau de *Paramètres du point d'accès*, vous pouvez donner un nom à votre réseau et changer le mot de passe attribué par le constructeur.

**PARAMÈTRES** 

LONG BOOK

 $\langle$  CONNEXIONS

are A saire

 $\circ$ 

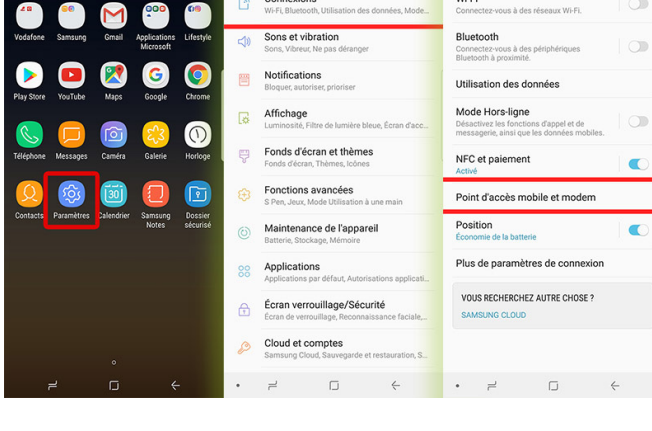

Vous pouvez également balayer l'écran de haut en bas et appuyez sur l'icône **Point d'accès**.

Vous pouvez partager les données mobiles de votre téléphone avec 10 appareils maximum via un point d'accès Wi-Fi.

#### **Avec un iPhone**

Pour activer le partage de connexion sur un iPhone, il suffit d'appuyer longuement sur vos réglages réseaux. Quatre options sont présentes, pour accéder à six options dédiées aux réseaux. Parmi celles-ci touchez Partage de connexion pour l'activer.

**10 appareils connectables à la borne Wi-Fi**

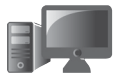

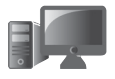

#### **Matériel – Rester branché, même dehors**

**M 2921 4**

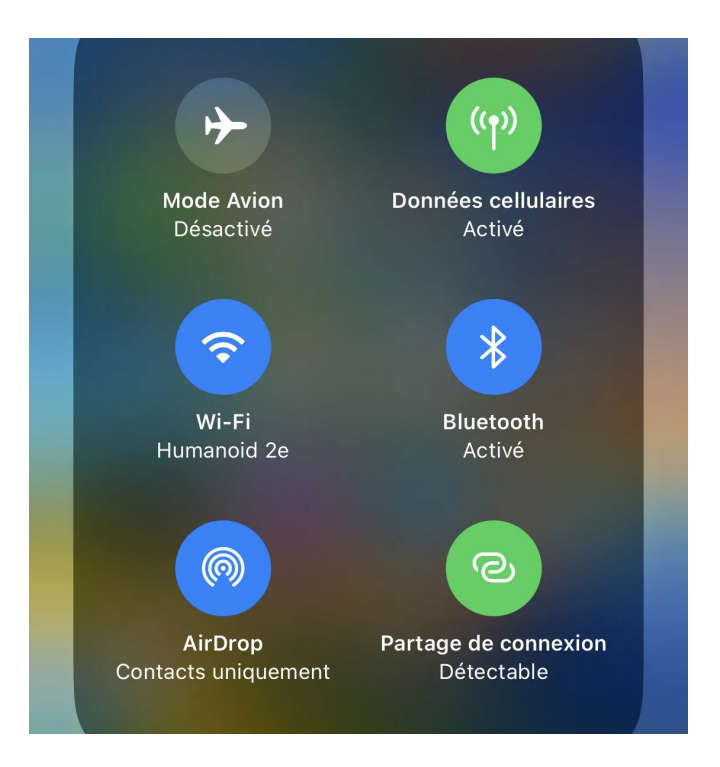

Pour accéder aux réglages avancés, il faut se rendre dans *Réglages*, puis *Partage de connexion*. À cet endroit vous pouvez activer, changer le mot de passe, le nom du réseau.

## Partage de connexion Retour Le partage de connexion sur votre iPhone peut permettre aux autres appareils connectés à votre compte iCloud d'accéder à Internet sans que vous ayez à saisir le mot de passe. Autoriser d'autres utilisateurs Mot de passe Wi-Fi

#### Sur votre ordinateur, ou votre tablette **M** 2921

Il faut alors ouvrir le module d'accès aux différents points d'accès Wi-Fi, choisir celui que vous avez activé et saisir son mot de passe.

Vous voici maintenant connecté comme à la maison.

## **L'énergie le nerf de la mobilité – partie 1**

Lorsque l'on part plusieurs jours et que l'on souhaite rester connecté, le problème de l'autonomie énergétique va rapidement se poser. Lorsque l'on s'éloigne d'une prise électrique cela se complique…. L'autonomie des smartphones dépasse rarement une journée et les montres, qui sont désormais connectées, vont s'arrêter en quelques jours. Il en est de même d'un ordinateur portable, qui pourrait tenir autour de six heures, ou d'une enceinte connectée. Bref, à un moment ou à un autre, tout ce qui fonctionne de façon autonome aura besoin d'être branché à une alimentation électrique pour être rechargé.

Le meilleur allié du nomade est désormais la batterie externe autrement appelée Power Bank. Elle vient prolonger l'endurance des produits mobiles et s'adapte même de plus en plus aux innovations énergétiques.

De nombreux formats de batteries externes cohabitent. De la petite batterie de 5000 mAh pour une seule recharge à l'accumulateur de plus de 20 000 mAh autorisant plusieurs charges. Généralement dotée de plusieurs prises USB, cette dernière permet de recharger deux à trois appareils en même temps, qu'il s'agisse de smartphones, de tablettes et aussi, dans certains cas, d'ordinateurs portables.

Il existe même aujourd'hui des batteries compatibles avec les

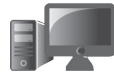

**5**

**Les batteries de 20 000 mAh** 

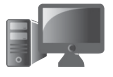

**M 2921** technologies de charge rapide pour redonner en quelques minutes de l'énergie à son smartphone. Pour ne pas manquer d'énergie, nous avons choisi pour vous deux modèles délivrant 20 000 mAh. Cela permet de charger entièrement au moins quatre fois un smartphone récent. Il existe beaucoup de modèles de ce type.

#### **Zoom sur la technologie Power Delivery**

On trouve parfois des modèles équipés de la technologie Power Delivery (PD). Ce procédé permet de recharger un ordinateur portable dont l'alimentation se fait via un câble USB-C. C'est désormais le cas de tous les ordinateurs des deux dernières années. Observez la fiche technique à la recherche de cette mention.

*La plupart des smartphones actuels sont équipés de batterie d'une capacité débutant à 3500 et allant jusqu'à 5000 mAh. De très nombreux modèles disposent d'une capacité de 4000 mAh. Avec une batterie externe de 20 000 mAh, vous pouvez donc espérer faire tenir le mobile durant plusieurs jours. Tout dépend aussi du réglage du voltage. Les 20 000 mAh sont bien présents pour 3,7 V, mais en convertissant à 4,7 V, il n'est pas rare de faire tomber la capacité à 5000 mAh de moins, c'està-dire 15 000 mAh.* 

#### **EssentielB Voyage 20 000 mAh - Boulanger**

Parmi les modèles, il y a celui de Boulanger, avec la marque EssentielB, par exemple. Il ne dispose pas d'options permettant la charge rapide ou celle d'un ordinateur portable. En revanche son petit prix (34,99 euros) reste séduisant. Nous lui préférons le Xiaomi Power Bank 3 Pro. Il délivre une charge rapide à 50 W, ce qui est exceptionnel. En revanche, il n'est pas compact et son poids de près de 500 g se fait également sentir.

#### **Matériel – Rester branché, même dehors**

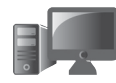

**M 2921 7**

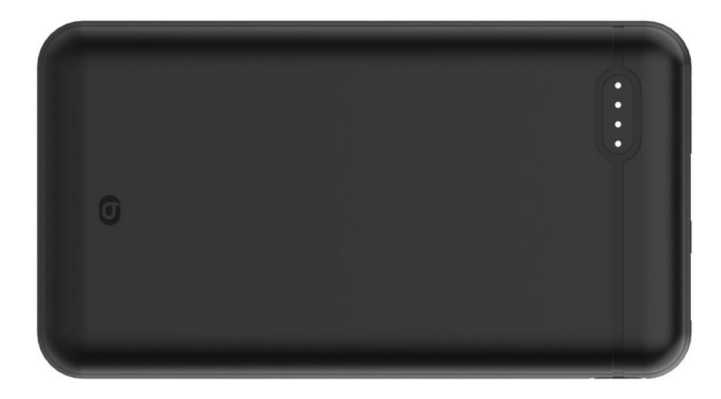

Côté connectique, il dispose de deux prises USB-A, une prise USB-C ainsi qu'une prise micro-USB. Cette dernière ne sert qu'à recharger la batterie lorsque l'USB-C est déjà occupé.

#### **Xiaomi Mi 50W Power Bank 20 000 mAh**

Comme le modèle de Boulanger, c'est une batterie d'aspect massif de 20 000 mAh que propose Xiaomi. Son atout phare est qu'elle dispose d'une puissance de charge plus importante pour permettre de bénéficier de la recharge rapide désormais proposée par de nombreux modèles compatibles. Elle délivre ainsi 50 W, de quoi redonner du tonus à de nombreux modèles de smartphones en quelques minutes. Là encore, la batterie est volumineuse et elle pèse aussi près de 500 g. Elle ne dispose que d'un bouton sur le flanc pour l'allumer et consulter l'autonomie disponible en allumant des leds, au nombre de quatre, qui permettent d'évaluer le niveau de charge.

Il est possible de connecter deux appareils en USB-A et un autre en USB-C. Cette prise sert aussi à recharger la batterie. Il faut environ quatre heures pour atteindre les 100%. La batterie a également un atout que le modèle de Boulanger n'a pas. Elle autorise la recharge d'un ordinateur portable s'il

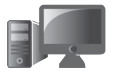

**M 2921** est équipé d'une prise USB-C comme c'est maintenant pratiquement toujours le cas. C'est ce qu'on appelle la fonction Power Delivery. La ponction en énergie risque cependant d'être importante, mais cela dépanne. Elle coûte près de 55 euros sur le site de Xiaomi. On la trouve pour dix euros de plus chez de nombreux autres marchands en ligne.

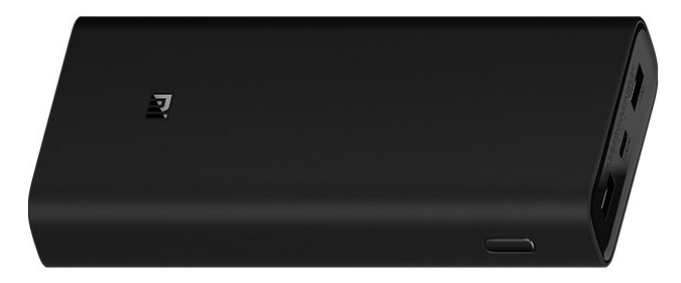

## **L'énergie le nerf de la mobilité – partie 2**

**La solution ultime**

Si les batteries externes peuvent faire durer le plaisir numérique, il y a encore mieux ! Il s'agit du générateur électrique. C'est l'équivalent d'un groupe électrogène portatif, mais à batterie. Pas de pétrole, ni de fumée ni de bruit avec cet appareil qui ressemble à une grosse boite rectangulaire. Cela devient presque indispensable dès que l'on se trouve en pleine nature loin d'un point électrique, surtout avec nos accessoires à batteries, dont les fameux vélos électriques. Ces derniers étant inutilisables une fois que leur batterie est déchargée.

À l'intérieur se loge une grosse batterie dont la capacité peut atteindre les 3000 Wh. De quoi recharger tout ce que vous souhaitez, mais aussi d'emporter votre grille-pain au camping et même votre lave-vaisselle et votre congélateur ! C'est certainement excessif certes, mais ce type de généra-

#### **Matériel – Rester branché, même dehors**

teur, dit de camping, peut apporter une certaine autonomie **M 2921** électrique pendant un bon moment. C'est ce genre d'appareil qu'ont d'ailleurs découvert les habitants des grandes villes d'Ukraine l'hiver dernier, lorsque les infrastructures électriques étaient frappées par des missiles et drones suicides. Alors évidemment, pas besoin d'aller sur zone de guerre pour tester ce genre d'appareil. Ce générateur sera l'allié indispensable du campeur ou bien du travailleur ou encore du cinéaste devant utiliser des appareils électriques dans des endroits où il n'y a pas d'électricité. Imaginez par exemple aussi un terrain de loisir doté d'une cabane-chalet en bois qui n'est pas raccordée au réseau électrique. Avec ce système, vous apportez le confort de la maison n'importe où.

Ce type d'appareil est équipé de prises de courant 220 V sur lesquelles il est donc possible de brancher des outils parfois puissants.

Il dispose aussi de prises USB et USB-C pouvant délivrer jusqu'à 100 W et de bien d'autres atouts.

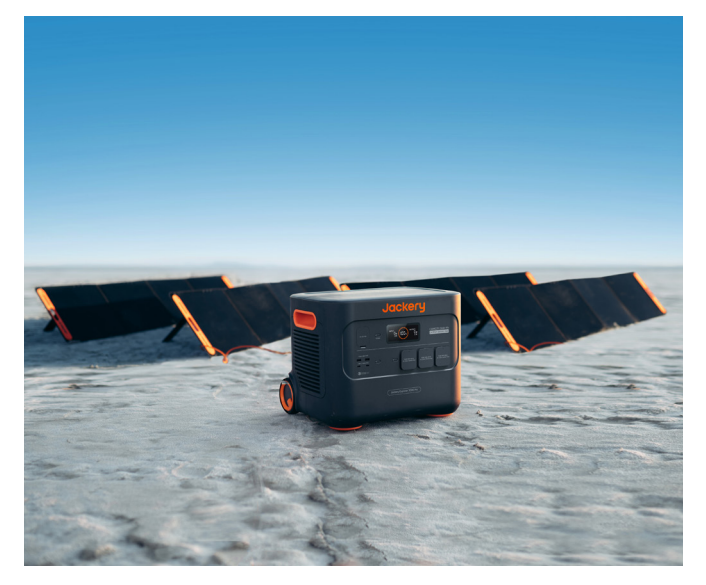

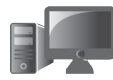

**9**

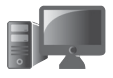

**M 2921** Il peut également servir d'onduleur pour maintenir des appareils importants actifs en cas de coupure de courant à la maison. Les générateurs électriques permettent aussi de stocker de l'énergie produite par des panneaux photovoltaïque. Pratique pour prolonger les vacances dans un endroit coupé de tout, sans coupure de courant, ou apporter l'autonomie énergétique à une cabane sur un terrain de loisir.

> Dans certains cas, et en modifiant le système électrique de la maison, ils peuvent même injecter de l'énergie dans le réseau domestique. Ce sont également des appareils connectés. Ils sont gérés par une application sur le smartphone. Elle permet de vérifier leur autonomie, l'efficacité des batteries et également modifier la puissance distribuée, par exemple.

> Sur ce créneau, il existe quelques marques de références, comme Ecoflow, Bluetti, Jackery, ou Anker. Ces marques proposent toutes des gammes d'appareils avec plus ou moins de puissance.

#### L'entrée et le milieu de gamme

Ces appareils coûtent autour de 300 euros pour des modèles qui plafonnent autour de 250 Wh. On ne peut pas conseiller ce type d'accessoire, car ce n'est pas suffisant. Mais là où ils deviennent intéressants, c'est à partir de 500 Wh pour le camping, par exemple. Le prix gonfle alors autour de 700 euros.

#### La perfection du haut de gamme au prix salé

Le top du top, ce sont les générateurs les plus performants avec de 3 à 4 kWh. La facture gonfle sérieusement car il faut, par exemple, débourser près de 3300 euros pour le tout nouveau modèle Explorer 3000 Pro de Jackery. Mais avec un tel accessoire, on dispose alors de plus de 3000 Wh. De quoi alimenter l'intégralité de votre espace de vie

**Une vraie centrale électrique autonome**

#### **Matériel – Rester branché, même dehors**

en plein champ sur la durée ou d'utiliser de puissants outils **M 2921** électriques à n'importe quel endroit.

Grosse capacité, grosse puissance et également poids lourd. L'appareil pèse tout de même près de 30 kg. C'est bien pour cette raison qu'il intègre des roulettes et une poignée pour le tracter comme une valise.

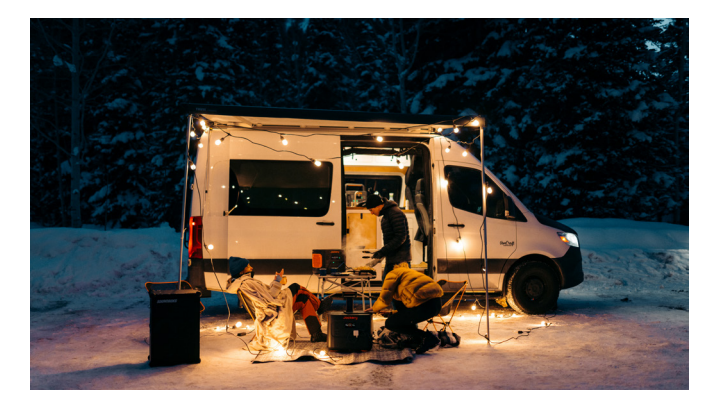

La masse provient essentiellement de la grosse batterie. Elle est de la même veine que celles qui animent les voiture électriques Tesla. On peut ainsi atteindre les 2000 cycles sans perdre en capacité. Autant dire que l'investissement, aussi coûteux soit-il, est fait pour le très long terme.

Il faudrait presque 5 ans et demi d'utilisation quotidienne avec des cycles de charge/décharge tous les jours pour que la capacité commence à décliner. À priori, avec cet appareil, vous disposerez d'énergie à vie. Le déclin après ces 2000 cycles n'est pas immédiat, puisqu'il restera quand même plus de 70% de la capacité d'origine de la batterie.

Au niveau de la recharge sur le secteur, malgré la capacité, il faut moins de trois heures pour atteindre les 100%. Et moyennant l'achat optionnel de quatre panneaux solaires cumulant 800 W, on peut le recharger en 5 heures.

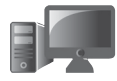

**11**

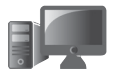

**M 2921** Ces panneaux solaires supportent sans broncher l'eau, et aussi bien le grand froid que la canicule. Mais attention, toujours dans le cas de ce générateur Jackery, la facture s'alourdit alors à 5699 euros. C'est cher, très cher, mais dans ce cas c'est le prix de l'autonomie dans un chalet ou une petite habitation totalement déconnectée du réseau électrique. On est alors bien au-delà du simple accessoire de camping.

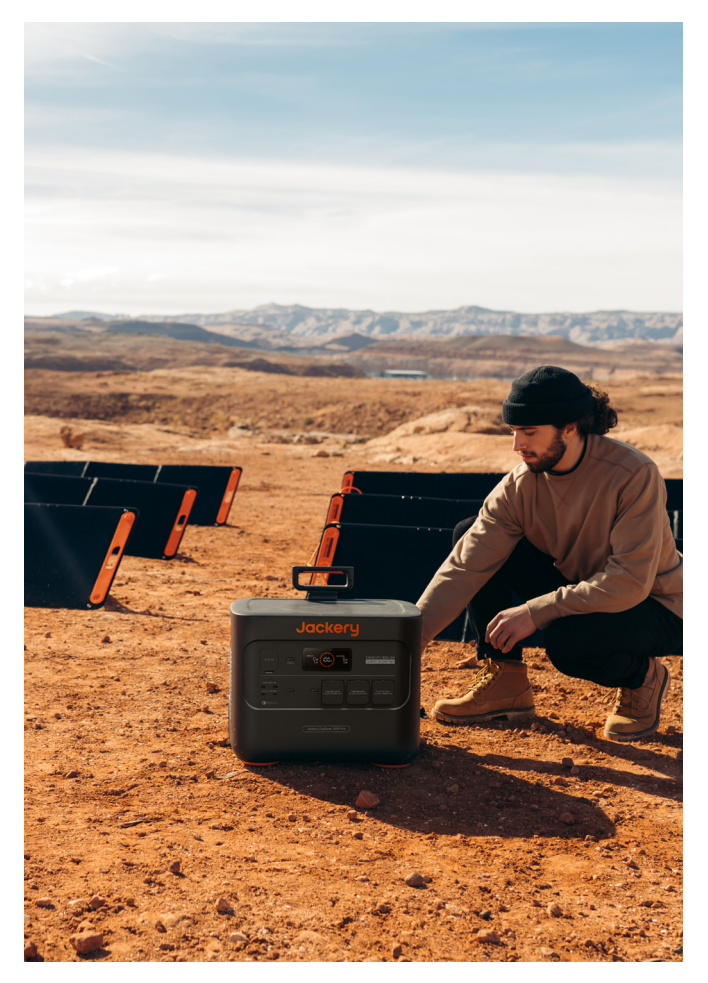

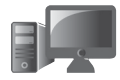

## ■ Et aussi 6 accessoires high-tech M 2921 **conçus pour sortir des sentiers battus**

#### **Led Headlight - Un puissant projecteur ? Non une lampe frontale**

Avec 900 lumens de lumière au-dessus des yeux, impossible de trébucher dans la pénombre ! Cette lampe frontale est dotée d'une puissance de feu impressionnante avec ses cinq projecteurs. Il est possible de basculer d'un projecteur à l'autre facilement ou de tout allumer « plein pot ». De même la distance d'éclairage peut atteindre les 200 mètres. La torche est orientable à 90° et est dotée d'une autonomie de sept heures. La lampe est étanche. Ce type de torche frontale est désormais vendue entre 16 et 30 euros sur Amazon notamment.

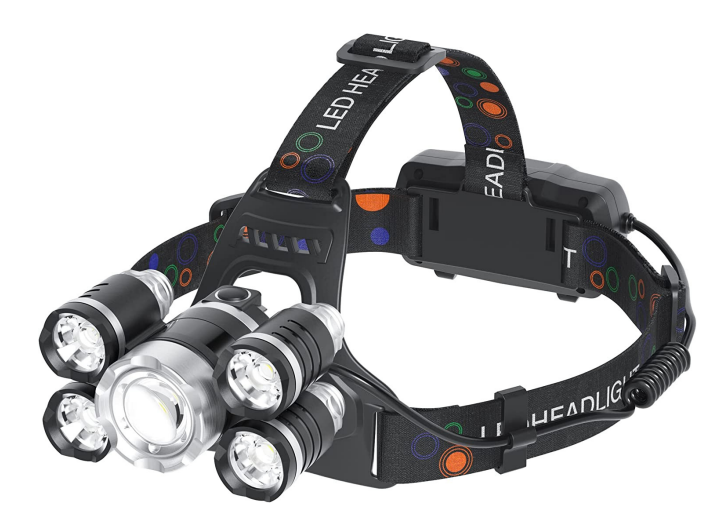

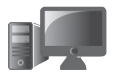

**14**

#### **M 2921 Midnite Manager@work de Victorinox : Le couteau-suisse du futur**

Les célèbres couteaux de Victorinox ne démodent pas et savent rester dans l'air du temps avec le Midnite Manager@ work. Il s'agit d'un véritable petit kit d'expédition mixé avec des outils numériques. On trouve 11 fonctions, dont une clé USB rapide d'une capacité de 32 Go, une torche à Led et des lames, tournevis et ciseaux. Il est vendu 63 euros sur le site de Victorinox.

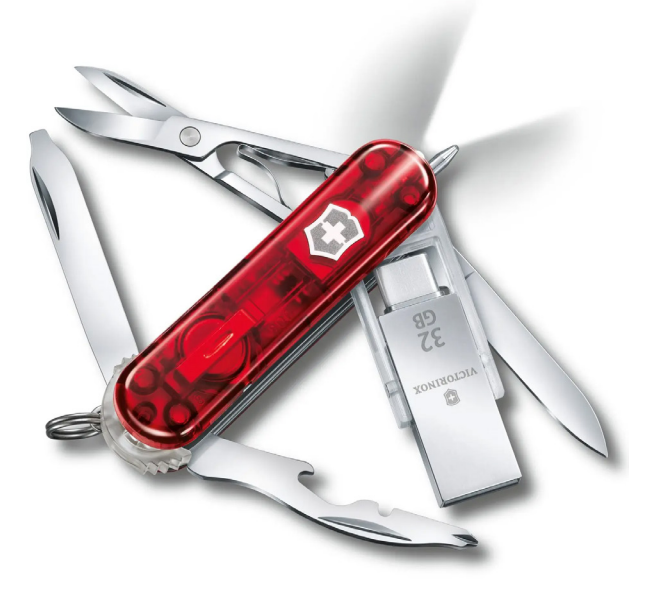

#### **Matériel – Rester branché, même dehors**

#### Lafagiet : Un briquet électrique rechargeable **en USB**

Des allumettes humides, un briquet déchargé et tout se complique. Même à la maison, un briquet est utile. Le Lafagiet est particulier. Il n'est pas jetable et sa flamme est émise uniquement via son système électrique. Il n'y a pas de gaz, ni de carburant autrement dit. Il peut s'allumer jusqu'à 200 fois sur une seule charge de sa batterie. Cela se passe via une simple prise électrique et le briquet est de surcroît étanche et robuste car encapsulé dans une gaine de silicone. On le trouve autour de 20 euros, notamment sur Amazon.

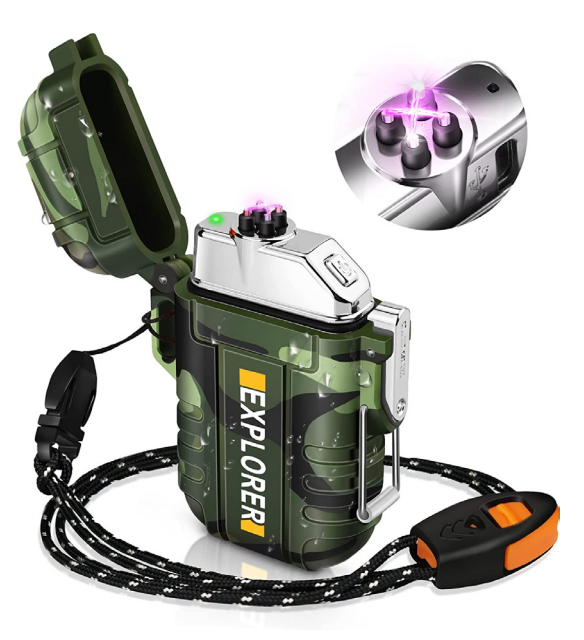

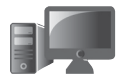

M 2921 15

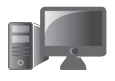

#### **Wonderboom 2 : une enceinte portative toutterrain**

Pour les plus mélomanes, pour écouter la radio par le truchement d'une connexion au smartphone, voici une enceinte connectée puissante, au son équilibré pour le plein air. L'atout supplémentaire de la Wonderboom 2, c'est qu'elle est étanche et peut même être immergée. Il est également possible d'associer plusieurs enceintes Wonderboom 2 pour diffuser un son stéréophonique de meilleure qualité. L'autonomie n'est pas en reste, car sa batterie lui permet de tenir la cadence durant 13 heures. Une bonne nouvelle donc, sauf peut être pour les voisins ! Côté poids, malgré sa puissance, l'enceinte ne pèse que 420 grammes. Elle coûte autour de 90 euros chez les marchands en ligne ou la Fnac.

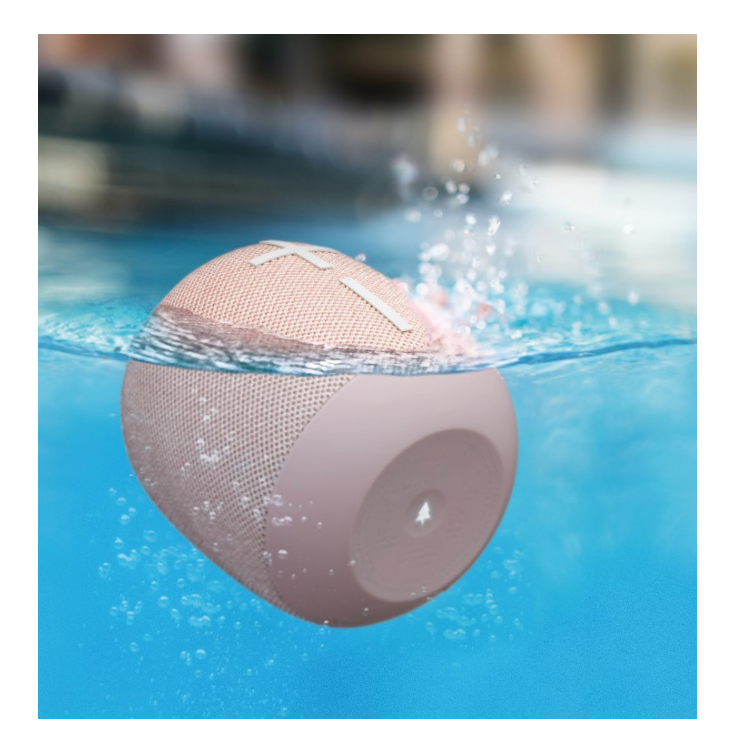

#### **Nokia 6310 4G – Le mobile de secours M 2921**

Remplacer votre smartphone qui coûte plusieurs centaines d'euros par un mobile bien moins intelligent qui n'en vaut que quelques dizaines, n'est peut-être pas une mauvaise idée lorsque l'on part à l'aventure. Le Nokia 6310 4G fait voyager dans le temps avec son design classique, doté d'un clavier physique et d'un écran non tactile de 2,8 pouces. Il est de surcroît solide et dispose même de la 4G comme son nom le laisse entendre. Il peut dépanner à condition de disposer d'une carte SIM supplémentaire, mais ne pourra pas servir à prendre des photos souvenir, car la qualité est médiocre. L'autre atout, c'est son autonomie délirante. Le mobile peut rester jusqu'à 20 jours en veille et tenir 20 heures de conversation téléphonique. Avec lui, pas besoin de conserver son chargeur dans la poche. Il coûte autour de 70 euros.

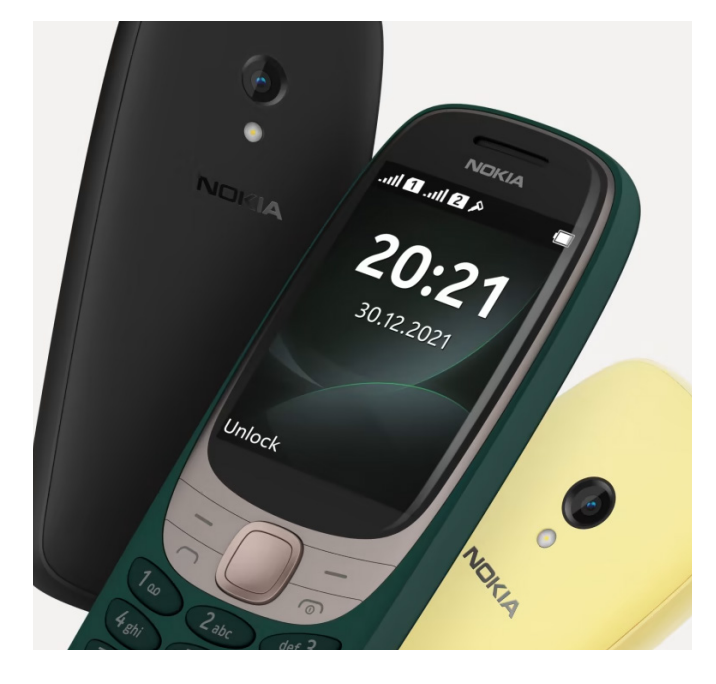

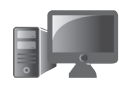

**17**

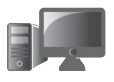

#### **M 2921 Traqueur Bluetooth Tile Pro pour retrouver ses affaires**

Les traqueurs sont extrêmement pratiques pour retrouver un objet perdu ou volé, ou encore revenir à un point de départ sans encombre. Parmi eux, il y a les Tile Pro. Ces petits modules, qui se logent dans un sac ou se fixent sous la selle d'un vélo par exemple, sont étanches et disposent d'une portée Bluetooth de 120 m selon le constructeur. L'accessoire fait aussi penser aux porte-clés siffleurs des années 90. Il suffisait de siffler pour faire sonner l'alarme du porte-clé afin de le retrouver. Les Tile Pro disposent de la même fonction d'alarme, mais cette fois leur déclenchement se fait à l'aide du smartphone. L'accessoire coûte environ 35 euros sur Amazon ou chez d'autres vendeurs en ligne. On le trouve en version Bluetooth avec 60 mètres de distance pour 25 euros.

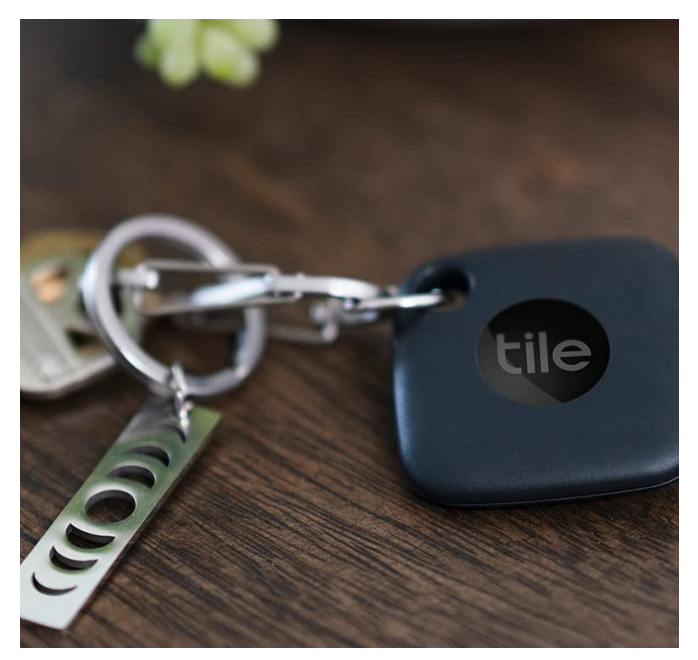

## **Protégez-vous des nouvelles menaces high-tech**

Ces derniers mois, les cyberattaques se multiplient avec quelques nouveautés. Des chaînes YouTube sont piratées en série pour promouvoir une arnaque aux cryptomonnaies, et des journalistes ont reçu des clés USB contenant des explosifs. Les criminels rivalisent d'ingéniosité pour déjouer les systèmes de sécurité et créer des attaques de plus en plus sophistiquées. Certains virus peuvent désormais voler les cookies directement dans votre navigateur et accéder à vos comptes sans même avoir besoin de votre mot de passe. Rassurez-vous, la plupart des attaques peuvent être évitées en prenant quelques précautions. Dans cet article, nous verrons quelques solutions pour éviter d'être victime de ces menaces high-tech et garantir la sécurité de votre vie privée et de vos données.

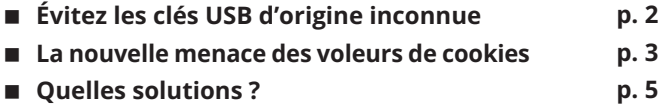

**Les informations de cet article vous aident à …**

 **Vous méfier de quelques-unes des nouvelles menaces high-tech,**

 **Connaître le danger des clés USB ainsi que des malwares qui volent les cookies du navigateur.**

 **Découvrir plusieurs méthodes pour en consulter le contenu sans danger.**

**D 2921**

**1**

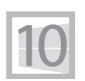

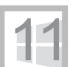

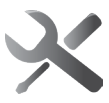

**Un précédent qui pourrait donner des idées à d'autres** **Dépannage et sécurité – Menaces High-Tech**

## **D 2921 Évitez les clés USB d'origine inconnue**

Ne branchez jamais un support de stockage externe si vous n'en connaissez pas l'origine. Jusqu'à récemment cette règle était répétée pour éviter les virus. Toutefois, un évènement récent a souligné à quel point ces périphériques d'origine inconnue peuvent être dangereux. En Équateur, cinq journalistes ont reçu des clés USB par la poste, sans informations sur leurs origines. L'un d'entre eux l'a branchée, elle a explosé. Heureusement, à cause de la petite taille de l'engin explosif, les dégâts ont été limités et le journaliste n'a été que légèrement blessé à la main et au visage. Une autre clé USB a été branchée en utilisant une rallonge USB, ce qui évite de la tenir à la main lors de son branchement. La clé n'a pas explosé, sans doute que le courant n'était pas suffisant pour la déclencher. Plus de peur que de mal, mais on imagine que les dégâts auraient pu être beaucoup plus importants s'il s'était agi d'un disque dur externe, qui aurait pu supporter une plus grande quantité d'explosif.

Heureusement, ce genre d'attaque est extrêmement rare. Toutefois, cette histoire devrait vous inciter à réfléchir à deux fois avant de brancher une clé USB trouvée dans la rue ou dans un bar, ou même achetée d'occasion, car il existe plusieurs autres attaques possibles avec ce genre de support.

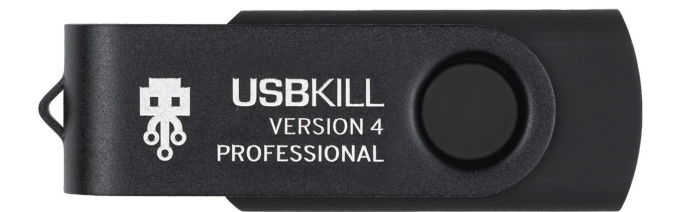

Si les clés USB bourrées d'explosifs sont rares, il existe une **D 2921** autre forme de clé USB capable de faire beaucoup de dégâts. En 2015, un hacker russe a créé une clé USB contenant des condensateurs et un convertisseur AC/DC. Lorsque vous branchez la clé, les condensateurs sont chargés petit à petit. Une fois à leur capacité maximale, ils libèrent tout en une surcharge brève mais brutale. Si ça ne suffit pas à griller l'ordinateur, la clé USB continue de se charger puis d'envoyer une surcharge en boucle.

Cela a inspiré une société hongkongaise, qui propose une clé USB contenant cette fonctionnalité, pour la modique somme de 50 euros. L'entreprise, et la clé USB, s'appellent USBKill. Elle n'est bien entendu pas vendue comme outil de destruction, mais plutôt pour tester la résistance du matériel auquel elle est connectée. La firme propose d'ailleurs un kit complet pour pouvoir la brancher aux ports HDMI, USB Type-C, DisplayPort, micro-USB et même sur un iPhone.

Il est donc tout à fait vrai que vous pouvez détruire votre ordinateur en branchant une clé USB de source inconnue. Et, bien entendu, une clé USB peut être tout simplement infectée. Il existe même toute une panoplie d'outils pour les cybercriminels afin de créer des clés USB remplies de malwares capables de se lancer simplement en la branchant.

### **La nouvelle menace des voleurs de cookies**

Tout le monde sait que les fichiers de sources inconnues peuvent contenir des virus. Mais les menaces évoluent et il faut toujours rester vigilant. Il existe actuellement une arnaque qui a lieu sur YouTube, et ce depuis des mois. Une certaine chaîne YouTube, nommée Tesla, diffuse en direct une conférence avec Elon Musk, le fondateur de Tesla, et

**Des appareils extrêmement destructeurs**

**Ils n'ont pas besoin de votre mot de passe pour accéder à votre compte**

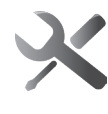

**3**

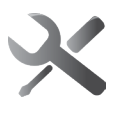

**D 2921** affiche un lien vers un site pour obtenir des cryptomonnaies gratuitement. C'est une pure arnaque. La vidéo est une rediffusion piquée sur une autre chaîne, et la chaîne n'est pas la chaîne officielle de l'entreprise Tesla. En réalité elle appartient à un Youtubeur sans le moindre rapport avec l'arnaque, car lui aussi est une victime et s'est fait pirater ! À tout moment il y a plusieurs chaînes ainsi détournées et YouTube semble avoir du mal à suivre. C'est quand la plus grande chaîne YouTube consacrée au high-tech a été piratée que l'affaire a réellement pris de l'ampleur. Les escrocs ont contacté le service commercial de la chaîne en prétextant un partenariat commercial. L'employé a ouvert le PDF joint et son ordinateur a été infecté. Le fichier, qui de prime abord ressemblait pourtant à un PDF, était en réalité un économiseur d'écran (portant l'extension .SCR), un type de fichier capable de contenir un malware. Le virus a aussitôt copié les cookies du navigateur, ce qui a permis aux escrocs de prendre le contrôle de la chaîne YouTube sans jamais en détenir le mot de passe.

> C'est une technique extrêmement efficace car les cookies, ce sont ces fichiers que votre navigateur enregistre, à chaque fois que vous vous identifiez sur un site afin de créer une session. C'est ce qui vous évite de devoir vous connecter à chaque fois que vous passez d'une page à une autre. La chaîne YouTube en question a mis de nombreuses heures avant de réussir à reprendre complètement la main et ce, alors que les escrocs n'avaient pas volé le mot de passe. Le vol des cookies contourne toutes les protections en place, y compris l'authentification à deux facteurs, puisqu'à aucun moment les hackers n'ont besoin de s'identifier. C'est donc une des menaces qui se développe le plus ces derniers mois, et qui nécessite d'être d'autant plus vigilant et de ne pas ouvrir les pièces jointes et autres fichiers suspects.

#### **Dépannage et sécurité – Menaces High-Tech**

## **D Quelles solutions ? D** 2921

S'il est difficile de se protéger d'une clé USB piégée aux explosifs, pour tous les autres cas de figure, plusieurs options se présentent, selon que vous avez réellement besoin de connaître le contenu du fichier ou de la clé USB.

#### **Supprimez le fichier**

Bien entendu, la première solution et la plus efficace pour éviter tout risque de piratage ou de menace, est tout simplement d'effacer le fichier ou le message. Si vous ne connaissez pas sa provenance, il n'y a aucune raison, à part la curiosité, de l'ouvrir. Bien entendu, vous pouvez vous demander si ce n'est pas un document important de travail, ou issu d'une administration ou autre. Si vous recevez par exemple une facture par e-mail pour un objet ou service que vous n'avez pas demandé, c'est à coup sûr une arnaque ou un virus. Mais ce n'est pas toujours aussi simple.

Le mieux est de contacter l'expéditeur par un autre moyen pour lui demander confirmation. Si c'est une pièce jointe à un e-mail, n'appelez pas le numéro mentionné dans le message, ne cliquez sur aucun lien et ne répondez pas au mail. Si vous connaissez l'expéditeur (votre banque, une administration, une entreprise dont vous avez déjà entendu parler…), cherchez son numéro de téléphone sur son site Web (ou demandez à Google) et appelez-le. Sinon, supprimez le fichier sans vous poser de questions. De toute manière, si c'est quelque chose d'important, vous serez relancer par un autre moyen.

#### **Affichez les extensions**

Un moyen pour débusquer assez facilement une bonne partie des fichiers infectés est de regarder tout simplement

**Certains fichiers essaient de se faire passer pour d'autres**

**Ne cédez pas à la curiosité…**

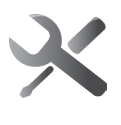

**D 2921** le nom. Tous les noms de fichiers sont composés de deux parties, le nom, qui est libre, et l'extension qui désigne le type de fichier. Il s'agit de 2 à 4 lettres (le plus souvent 3) à la fin du nom, après un point. Par défaut, Windows masque l'extension car si vous la modifiez en renommant un fichier, vous risquez de ne plus pouvoir l'ouvrir. Ainsi, un fichier contenant un document Word peut s'appeler document. docx, et lorsqu'il s'agit d'un PDF, il s'appellera document.pdf. Ces quelques lettres permettent à Windows de savoir avec quel logiciel ouvrir le fichier. Si vous le changez, Windows tentera d'utiliser le mauvais logiciel, ou ne saura tout simplement pas quel logiciel utiliser.

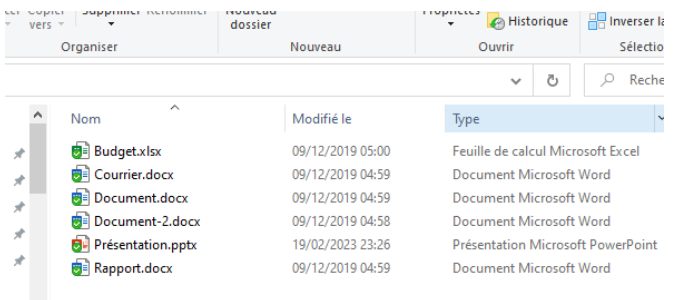

En affichant l'extension, vous pourrez donc facilement voir si un fichier est un simple document ou une image, ou au contraire si c'est un fichier exécutable. Ces derniers portent en général les extensions EXE, BAT, COM, CMD, INF, IPA, MSI, OSX, PIF, RUN ou WSH et correspondent à des programmes ou des scripts, ils peuvent donc potentiellement contenir un virus. Bien sûr, tous les logiciels que vous installez et tous les services Windows utilisent également ces extensions. Elles ne doivent vous alerter que lorsque le fichier n'est pas censé être un programme.

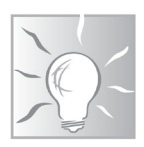

Un nom de fichier peut contenir plusieurs points. Seul le dernier point sépare le nom de l'extension. Les cyberpirates

#### **Dépannage et sécurité – Menaces High-Tech**

utilisent cette technique pour créer la confusion chez leurs **D 2921** victimes. Ainsi un fichier peut s'appeler document.pdf.exe et il s'agit bel et bien d'un fichier exécutable. La partie .pdf n'étant pas à la fin, elle n'indique pas le type de fichier. De plus, si vous n'affichez pas les extensions, vous verrez uniquement le nom document.pdf et vous risquez de tomber dans le panneau. Il est donc important d'afficher les extensions pour éviter cette confusion.

#### $\frac{1}{\sqrt{2}}$   $\sqrt{2}$   $\sqrt{2}$  Explorateur de fichiers Fichier Accueil Partage Affichage Volet de visualisation<br>
Elle Volet de visualisation<br>
The Contract of the Contract of the Contract of the Contract of the Contract of the Contract of the Contract of the Contract of the Contract of the Contract of the Contr  $\begin{array}{|c|c|c|c|}\n\hline\n\text{1} & \text{...} & \text{Case 3} \text{ cocher des éléments} \\
\hline\n\text{1} & \text{...} & \text{...} & \text{...} \\
\hline\n\text{2} & \text{1} & \text{...} & \text{...} \\
\hline\n\text{3} & \text{...} & \text{...} & \text{...} \\
\hline\n\text{4} & \text{...} & \text{...} & \text{...} \\
\hline\n\text{5} & \text{...} & \text{...} & \text{...} \\
\hline\n\text{6} & \text{...} & \text{...} & \text{...} & \text{...$  $\frac{1}{\sqrt{2\pi}}$  Voice de Fidalisation<br>
Voiet de **CE Voiet des détails**<br>
Textiles détails<br>
Textiles détails<br>
Textiles Détails<br>
Textiles **BB** litte **Eléments masqués** Affichage actuel **Disposition Dureau** Afficha<br>Telechargeri  $\begin{array}{|c|c|}\n\hline\n\text{A} & \text{Ce PC} \\
\hline\n\text{E} & \text{A}\n\end{array}$ Ce PC  $\overline{\phantom{a}}$  Téléchargements  $\overline{x}$  $\sum$  CePC  $\frac{d\mathbf{r}}{d\mathbf{x}}$  Documents  $\mathbf{r}$ Musique Vidéos Images  $\rightarrow$  $\bigwedge$  Ce PC Ce PC  $M$  Musique **图 Vidéos**  $\vee$  Fichiers récents (0)  $C<sub>e</sub>PC$

- 1 Pour afficher les extensions dans Windows 10 et Windows 11, ouvrez l'explorateur de fichiers en cliquant sur son raccourci ou en appuyant simultanément sur les touches **Windows** et **E**.
- 2 Dans Windows 10, survolez l'onglet *Affichage du ruban*. Dans Windows 11, cliquez sur **Afficher** pour ouvrir le menu, puis survolez *Afficher*.
- 3 Sélectionnez **Extensions de noms de fichiers**.

Désormais, il sera facile de voir les fichiers exécutables qui tentent de se faire passer pour autre chose. Il faudra simplement faire attention si vous renommez un fichier à ne pas en modifier l'extension. Heureusement, lorsque vous renommez un fichier, Windows sélectionne par défaut uniquement le nom, et pas l'extension.

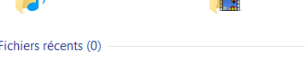

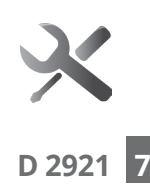

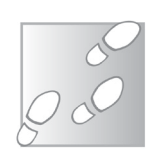

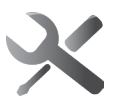

**Utilisez 70 logiciels antivirus en quelques secondes**

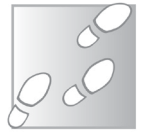

#### **D 2921 Testez-le avec des dizaines d'antivirus**

Si le virus se trouve sur une clé USB, le simple fait de la brancher sur votre ordinateur peut être dangereux. Toutefois, s'il s'agit d'un fichier en pièce jointe d'un e-mail ou téléchargé depuis un site Web, il ne présente pas de risque tant que vous ne l'ouvrez pas. Vous pouvez donc l'enregistrer afin de pouvoir l'analyser avec un logiciel antivirus.

Toutefois, votre antivirus n'est pas infaillible, il est donc préférable d'avoir un second avis si vous avez des doutes. Pour ce faire, nous allons passer par le service VirusTotal. Ce site Web intègre un système d'analyse des fichiers qui permet de les scanner avec plus de 70 logiciels antivirus. Le service est assez rapide. De plus, si le fichier analysé est strictement identique à un de ceux qu'il a analysé récemment, vous pourrez obtenir des résultats instantanés.

- 1 Enregistrez le fichier suspect sur votre ordinateur sans l'ouvrir.
- 2 Rendez-vous sur le site **http://www.virustotal.com** et cliquez sur **Choose file**.
- 3 Sélectionnez le fichier suspect sur votre ordinateur et cliquez sur **Ouvrir**.
- 4 Patientez quelques instants pendant l'envoi du fichier puis son analyse.

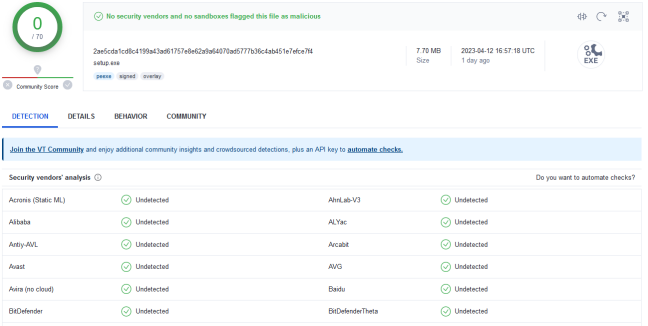

**En plus des documents suspects, VirusTotal est particu- D 2921** lièrement utile lorsque vous souhaitez installer un logiciel que vous ne connaissez pas, par exemple en suivant des recommandations d'un site Web. Vous pourrez ainsi vous assurer qu'il ne contient aucun logiciel publicitaire, comme c'est trop souvent le cas, et également que le site depuis lequel vous l'avez téléchargé n'a pas ajouté son propre malware. Par le passé, plusieurs références parmi les sites de téléchargement français, pourtant réputés, ont ajouté des logiciels espions ou publicitaires sur tous les logiciels de leur catalogue.

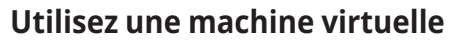

**Le Bac à sable Windows**

Les machines virtuelles sont un excellent moyen de voir le contenu d'un fichier sans prendre le risque d'infecter votre ordinateur. Une machine virtuelle, c'est un nouvel ordinateur que vous lancez dans une fenêtre. Votre ordinateur va simuler la présence de composants matériels, et lancer une installation de Windows complètement nouvelle. La machine est complètement séparée du reste de votre système, donc vous pouvez y ouvrir les fichiers suspects sans risquer d'infecter tout votre ordinateur.

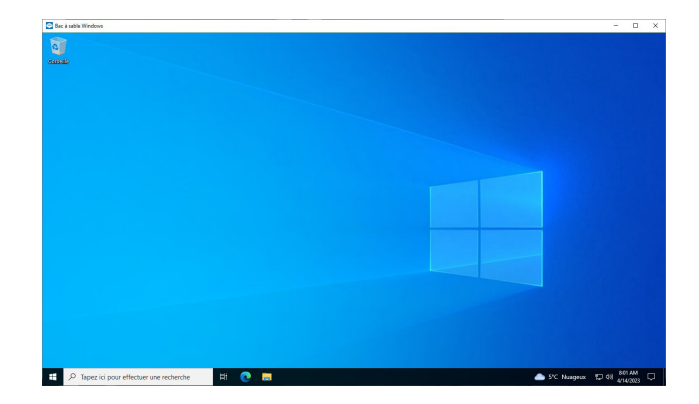

**Une solution très simple, mais réservée aux pro…**

**9**

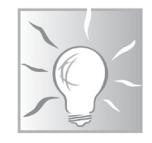

Mai 2023 • **PC & Mac** • 31

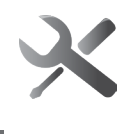

**D 2921** Si vous utilisez une édition professionnelle de Windows 10 ou 11, vous pouvez utiliser le Bac à sable Windows, ou Windows Sandbox. Il s'agit d'une machine virtuelle qui utilise la même version de Windows (Windows 10 ou 11), mais avec une installation complètement nouvelle, et sans votre compte d'utilisateur. Le système est créé à la volée à chaque démarrage, et lorsque vous fermez la fenêtre (ou redémarrez la machine virtuelle), tout le système est effacé. Si vous ouvrez un fichier infecté, seule cette instance de la machine virtuelle sera infectée. Après avoir relancé Windows Sandbox, vous aurez une nouvelle machine sans la moindre trace du virus.

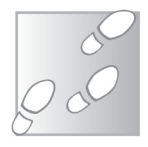

- 1 Dans le champ de recherche de la barre des tâches, saisissez *Activer ou désactiver* puis cliquez sur le résultat **Activer ou désactiver des fonctionnalités Windows**.
- 2 Dans la nouvelle fenêtre, cochez la case **Bac à sable Windows**.

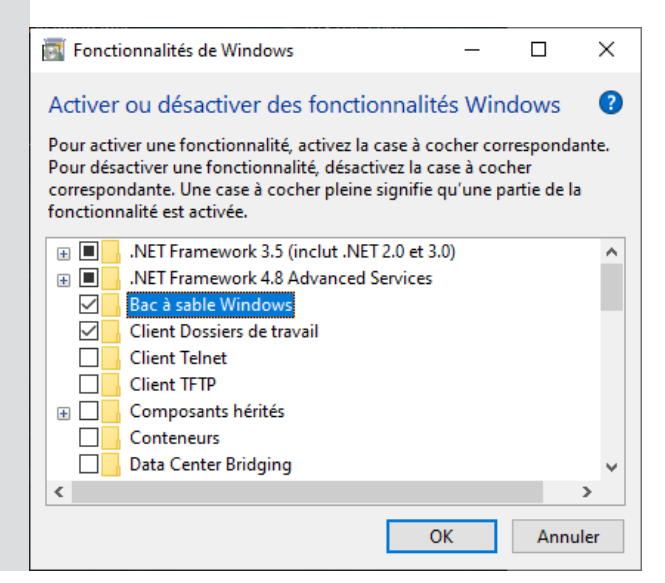

- 3 Cliquez sur OK, puis patientez pendant l'installation **D** 292<sup>'</sup> de cette fonctionnalité.
- 4 Redémarrez l'ordinateur.

Une fois installé, vous le retrouverez dans le menu Démarrer sous son nom en anglais Windows Sandbox. Lancez-le, et un nouveau bureau de Windows s'ouvre dans une fenêtre. Copiez-collez les fichiers que vous souhaitez ouvrir sur le bureau de cette machine virtuelle. Si vous avez besoin de logiciels spécifiques pour les ouvrir, il faudra les installer tout en sachant que les logiciels ne seront plus présents à la prochaine ouverture de Windows Sandbox.

Ouvrez ensuite les fichiers transférés (en vous assurant que vous êtes bien dans la fenêtre Windows Sandbox) sans vous soucier de l'éventuelle présence d'un virus. Il faut toutefois noter que Windows Sandbox est connecté à Internet. Le virus pourra donc envoyer des données. Toutefois, ceci ne devrait pas poser de problèmes puisqu'il ne sera pas en fonction très longtemps, et Windows Sandbox ne contient aucune donnée personnelle.

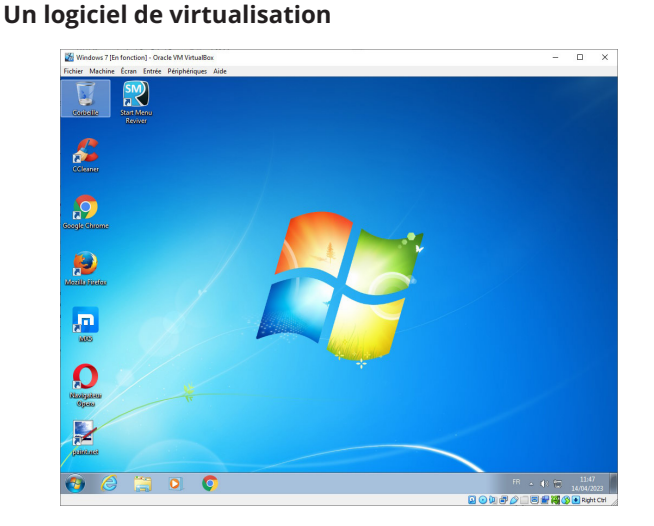

**Une machine virtuelle ne peut pas infecter le reste de votre ordinateur**

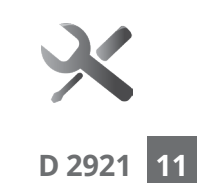

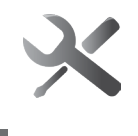

**D 2921** Si vous utilisez une édition familiale de Windows, vous ne pourrez pas profiter de la fonctionnalité Bac à sable intégrée. Toutefois, vous pouvez utiliser un logiciel de virtualisation beaucoup plus complet. Ces logiciels ne sont pas limités uniquement à la version de Windows que vous utilisez actuellement. Vous pourrez créer des machines virtuelles avec n'importe quelle version de Windows, ou même Linux ou Mac OS.

> Le logiciel le plus populaire, qui est en plus gratuit, est Oracle VM VirtualBox, disponible à l'adresse **https://www.virtualbox.org**. Il en existe d'autres, comme VMWare, ou QEMU.

> Si vous comptez utiliser une machine virtuelle pour ouvrir des fichiers en toute sécurité, il ne faudra pas vous connecter à vos comptes dans le navigateur de celui-ci. Comme il est possible de voler les cookies du navigateur, l'utilisation d'une machine virtuelle ne vous protégera pas. De la même manière, n'utilisez pas votre compte d'utilisateur Windows habituel, qui configure plusieurs services comme OneDrive et Courrier, ce qui permettrait à un virus de voler certaines de vos données.

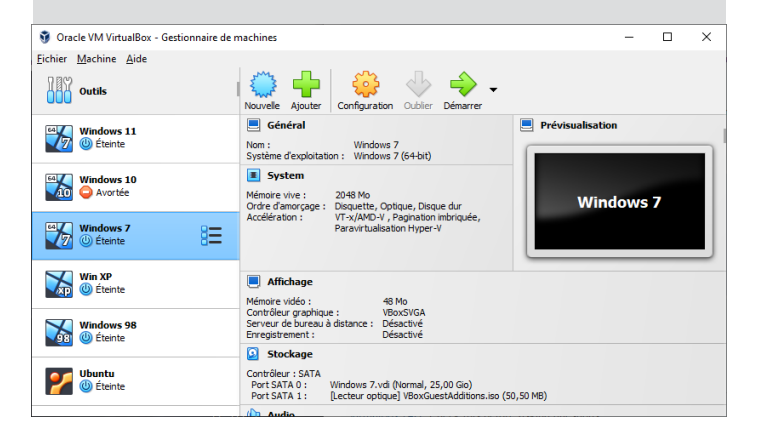

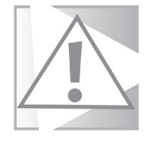

Un guide détaillé serait beaucoup trop long ici. Après avoir installé le logiciel de virtualisation, il faut créer une machine virtuelle, en spécifiant quel système d'exploitation vous comptez installer dessus. Pendant la création de la machine virtuelle, il faudra aussi créer un disque dur virtuel, qui existera sous la forme d'un simple fichier sur votre ordinateur. Il faudra également obtenir une image du disque d'installation du système d'exploitation que vous souhaitez utiliser. Il s'agira d'un fichier ISO, que vous pourrez ajouter à votre machine virtuelle comme un DVD virtuel. Le plus simple est Windows 10, qui est directement proposé au téléchargement sur le site de Microsoft. Windows 11 est beaucoup plus problématique à installer sur une machine virtuelle à cause de la configuration minimale nécessaire.

Pour Windows 10, rendez-vous à l'adresse **https://www. microsoft.com/fr-fr/software-download/windows10** et cliquez sur le bouton **Télécharger maintenant l'outil**. Vous aurez alors un assistant qui vous proposera de créer un support d'installation pour un autre PC. Vous pourrez choisir l'option *Fichier ISO*, qui pourra être utilisé par n'importe quel logiciel de virtualisation pour installer Windows 10 sur votre machine virtuelle.

En théorie, il faut saisir une nouvelle licence pour utiliser Windows 10 sur votre machine virtuelle, mais il vous suffira de passer cette étape. Vous n'aurez pas accès à toutes les fonctions et un rappel s'affichera dans le coin de l'écran vous incitant à enregistrer votre copie de Windows, mais vous pourrez tout de même accéder à la plupart des fonctions. Vous pouvez aussi choisir d'opter pour un système plus ancien pour lequel vous avez une clé de licence encore valable, comme Windows 7.

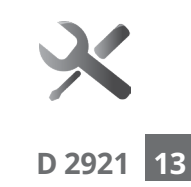

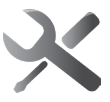

**D 2921 14**

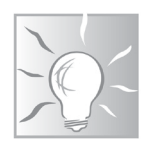

Le disque dur virtuel existe sous forme de fichier. Après avoir terminé l'installation de Windows sur votre machine virtuelle, ainsi que des logiciels de base dont vous pourriez avoir besoin, créez une copie de ce fichier (sur votre ordinateur ou sur un support externe). Ainsi, en cas d'infection sur votre machine virtuelle, il vous suffira de supprimer le fichier qui correspond à son disque dur virtuel et de le remplacer par la copie, et ainsi vous repartirez depuis une installation propre.

#### **Dédiez un vieux PC déconnecté**

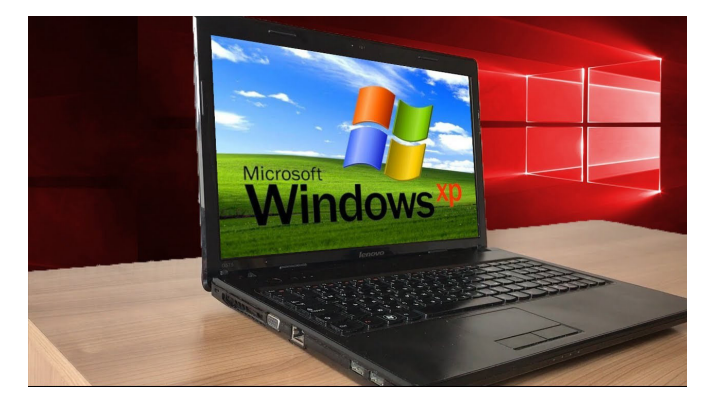

La solution la plus simple est sans doute tout simplement d'avoir un PC séparé. C'est un excellent moyen de recycler un vieil ordinateur que vous n'utilisez plus, surtout s'il s'agit d'un ordinateur portable que vous pourrez glisser dans un tiroir entre deux utilisations. C'est également la seule solution qui permet de brancher une clé USB sans prendre de risques, à moins qu'elle ne contienne des explosifs… Mais s'il s'agit d'une clé destinée à griller votre appareil, au pire vous aurez perdu un ordinateur que vous n'utilisiez déjà plus. Pour ce genre d'usage, il est recommandé de ne pas laisser cet ordinateur accéder à Internet pour que les éventuels

**Un excellent moyen de donner une seconde vie à un vieux PC**
### **Dépannage et sécurité – Menaces High-Tech**

virus ne puissent pas envoyer de données aux pirates qui les ont développés. S'il n'est pas doté du Wi-Fi, c'est très simple puisqu'il suffit de ne pas brancher de câble. Pour un ordinateur équipé du Wi-Fi, certains peuvent avoir un interrupteur physique pour désactiver l'accès sans fil. Dans le cas contraire, le plus sûr est tout simplement de supprimer tous les réseaux enregistrés.

- 1 Pour ce faire avec Windows 10 ou 11, ouvrez le menu *Démarrer* et sélectionnez **Paramètres** (la roue dentée).
- 2 Sélectionnez **Réseau et Internet**, puis **Wi-Fi**.
- 3 Ouvrez *Gérer les réseaux connus*.
- 4 Sélectionnez chacun des réseaux dans la liste et cliquez sur **Oublier**.

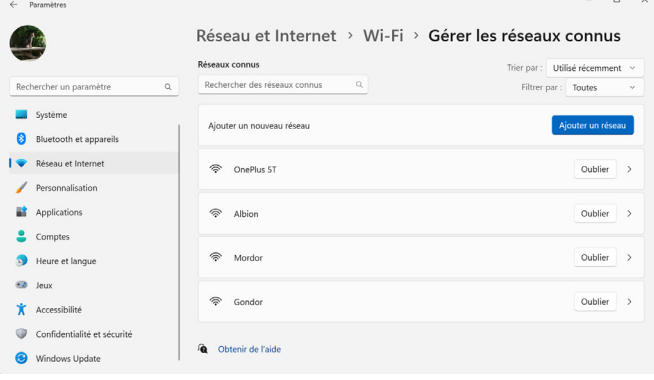

L'autre alternative est tout simplement de réinstaller Windows afin de vous assurer qu'il ne reste plus de données personnelles sur le PC.

Il faudra ensuite transférer sur une clé USB tout fichier suspect que vous comptez ouvrir. Puisque votre ordinateur n'est pas connecté à Internet, vous ne pourrez pas installer un antivirus à jour. Pensez donc à vérifier les fichiers au préalable avec VirusTotal comme indiqué dans cet article.

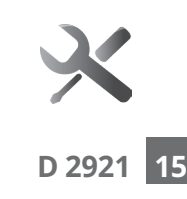

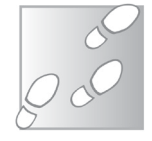

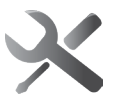

**16**

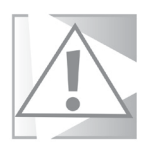

**D 2921** Certains virus étant spécialisés dans le vol de données, pensez à retirer toute information personnelle de cet ordinateur. Créez un compte d'utilisateur Windows différent afin qu'il n'ait pas accès à votre espace OneDrive ni à votre compte de messagerie Outlook/Hotmail, et évitez de vous identifier sur les sites Web.

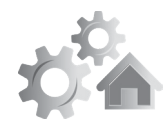

**Découvrez les nouveautés 1 de la mise à jour Moment 2 de Windows 11** 

Il semble que Microsoft revient à un système de Service Pack, comme ce qui se faisait jusqu'à Windows 7. Quand il a mis fin à ce système de mise à jour, Microsoft avait opté pour des grosses mises à jour deux fois par an avec Windows 10, puis une fois par an avec Windows 11. Ce rythme ne semble plus suffisant et Microsoft propose désormais des mises à jour cumulatives, avec de nombreuses nouvelles fonctionnalités, baptisées « Moment ». Windows 11 a récemment reçu la mise à jour Moment 2. Il s'agit d'une mise à jour facultative. Plutôt que d'apporter des fonctionnalités complètement nouvelles, elle se concentre sur des améliorations des différents outils déjà présents, et elles sont nombreuses. Découvrez tout ce qui se cache dans cette nouvelle mise à jour.

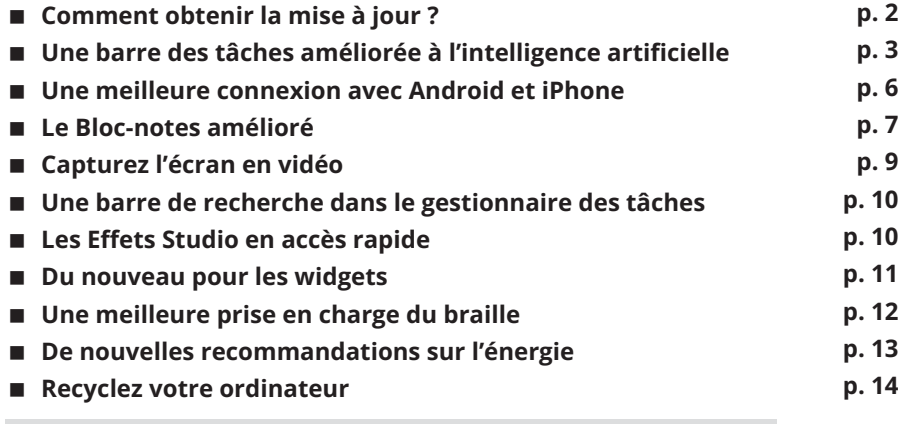

**Les informations de cet article vous aident à …**

**Découvrir ce qui se cache derrière la nouvelle mise à jour Moment 2 pour Windows 11 22H2,**

**Installer Moment 2 et mettre à jour les applications pour profiter pleinement de toutes les nouveautés.**

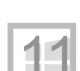

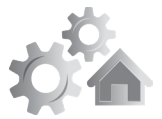

**Windows ne se mettra pas à jour tout seul**

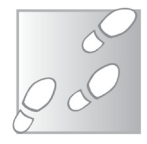

## **Comment obtenir la mise à jour ?**

Baptisée Moment 2, cette nouvelle mise à jour de Windows 11 n'est disponible qu'avec la dernière version du système d'exploitation. Il est donc nécessaire d'avoir déjà installé la mise à jour 22H2, dont le déploiement a commencé en septembre 2022.

La mise à jour Moment 2 de Windows 11 contient de nombreuses nouvelles fonctionnalités, mais aucune mise à jour de sécurité. De ce fait, Microsoft n'a pu la proposer qu'en mise à jour facultative. Cela signifie qu'elle ne s'installera pas automatiquement, et qu'il sera donc nécessaire de la démarrer manuellement.

- 1 Ouvrez le menu **Démarrer**, puis cliquez sur **Paramètres** (la roue dentée).
- 2 Dans le menu de gauche, sélectionnez **Windows Update**.
- 3 Cliquez sur le bouton **Rechercher des mises à jour**.
- 4 La mise à jour devrait s'afficher sous le nom *Mise à jour cumulative pour Windows 11 Version 22H2 pour les systèmes x64 (KB5022913)*. Cliquez sur le bouton **Télécharger et installer**.

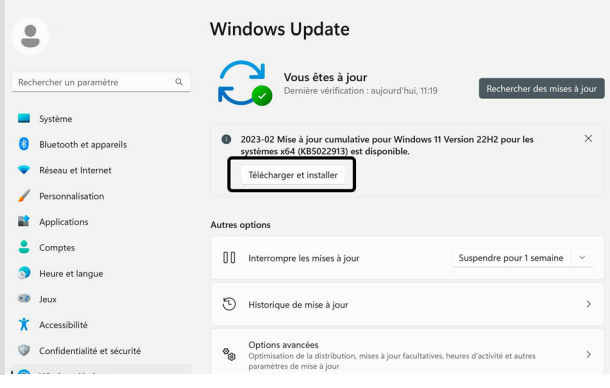

### **Réglages – Moment 2 de Windows 11**

## **Mettez à jour les applications ACC 3 3221 8 8 2921**

De plus en plus de fonctionnalités Windows sont en réalité des applications du Microsoft Store. De ce fait, il est important de vous assurer que toutes les applications sont bien à jour afin d'être certain de pouvoir accéder à toutes les nouveautés de Windows 11 22H2 Moment 2. C'est le cas par exemple du nouveau Bloc-notes, ou de l'Outil capture.

- 1 Ouvrez l'application *Microsoft Store*.
- 2 Cliquez sur *l'icône Bibliothèque* en bas à gauche.
- 3 Cliquez sur **Tout mettre à jour**.

 $\mathbf{R}$ 

 $\mathbb{R}$ 

 $\mathfrak{S}$ 

 $\mathbf{u}$  $\circ$  Bibliothèque

Mises à jour et téléchargements (12)

Photos Microsoft<br>Microsoft Cornoration

Xbox Game Bar<br>Microsoft Corporation Power Automate

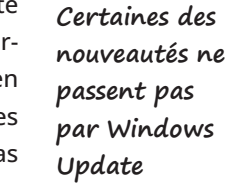

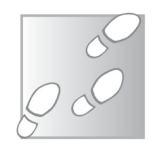

 $\overline{\mathbf{a}}$ 

sion.

Chitanic las misas à inux

Mettre à jour

## **Une barre des tâches améliorée à l'intelligence artificielle**

Mise à jour disponible ise à jour disponible

Mise à jour disponible

Un des changements majeurs est sans doute l'intégration du nouveau Bing directement dans la barre des tâches. En février dernier, Microsoft a annoncé la nouvelle version de son moteur de recherche Bing, devenu plus puissant grâce à l'ajout d'une intelligence artificielle. Il s'agit ni plus ni moins d'une version modifiée de ChatGPT, l'agent conversationnel, ou chatbot, de l'entreprise OpenAI. Bing utilise la nouvelle version basée sur GPT-4, qui a été modifiée pour pouvoir effectuer des recherches sur le Web.

**ChatGPT dans votre ordinateur !**

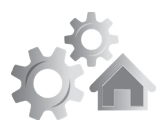

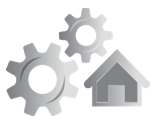

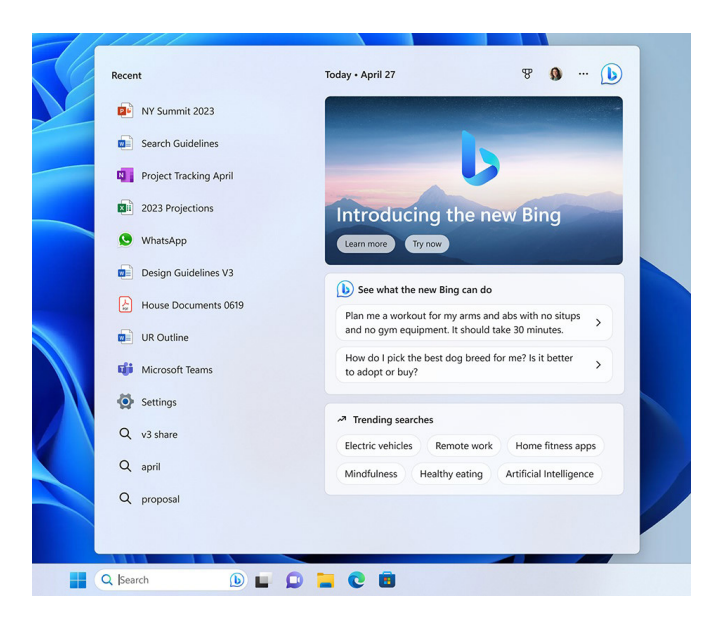

Pour y accéder, il suffit d'utiliser le champ de recherche qui se trouve à côté du bouton Démarrer. Vous pourrez ainsi directement discuter avec l'IA depuis la même fenêtre que celle utilisée pour effectuer les recherches.

Toutefois, l'accès au nouveau Bing, que ce soit depuis la barre des tâches ou dans le navigateur, est soumis à une liste d'attente. Pour pouvoir en profiter, il faudra vous rendre à l'adresse https://www.bing.com en utilisant le navigateur *Microsoft Edge*, puis cliquer sur **Conversation** dans le menu du haut. Il vous proposera alors de vous inscrire sur la liste d'attente, si ce n'est déjà fait. Vous recevrez par la suite un e-mail vous prévenant lorsque vous pourrez commencer à discuter avec son intelligence artificielle.

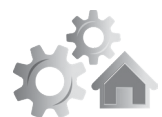

#### **Une version pour tablettes B 5 1 5 1 6 292**

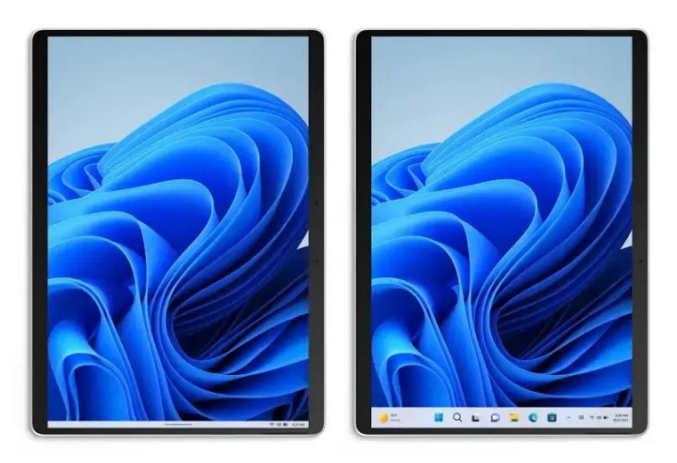

Avec la multiplication des ordinateurs ultraportables hybrides, dotés d'écran tactiles et qui peuvent se transformer en tablettes, Microsoft adapte de plus en plus son système d'exploitation. De nombreux changements dans l'interface, qui ont commencé avec Windows 8, servent à faciliter la navigation avec les doigts plutôt qu'avec la souris. La firme continue ses changements en proposant une nouvelle version de la barre des tâches pour le mode tablette.

La barre a désormais deux modes. Une première version minimisée ressemble beaucoup à la barre de notifications en haut des smartphones. Elle affiche l'heure et les icônes de la zone de notifications, et rien de plus. Ainsi, vous avez plus d'espace pour le contenu, et moins de risque d'activer les raccourcis de la barre des tâches accidentellement. Il suffit ensuite de faire glisser son doigt sur la barre vers le haut pour afficher une version agrandie, avec de grosses icônes.

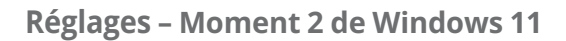

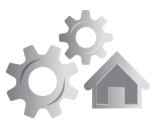

## **6 R 2921 Une meilleure connexion avec Android et iPhone**

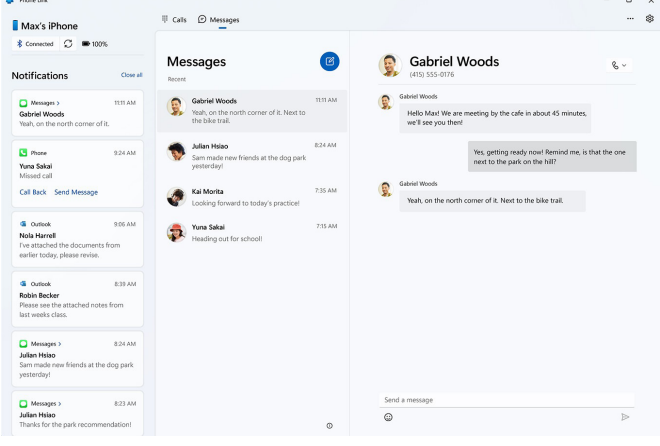

L'application *Mobile connecté*, précédemment appelé *Votre Téléphone*, évolue. Elle permet de connecter votre smartphone à votre PC afin de pouvoir accéder à tous les éléments du mobile. Ainsi, pour les utilisateurs Android, il est possible d'afficher les notifications, les photos, d'envoyer des SMS et passer des appels. Si vous utilisez un iPhone, vous avez sans doute été frustré de constater qu'il n'était pas pris en charge. Avec Windows 11 22H2 Moment 2, les utilisateurs d'iPhone peuvent enfin en profiter. La nouvelle version de Mobile connecté est désormais capable de se connecter à un iPhone et permet d'accéder aux messages, appels et contacts.

Il ne prend pas en charge les photos, mais ce n'est finalement pas nécessaire. Microsoft a annoncé il y a quelques mois la prise en charge d'iCloud Photos dans l'application *Photos* de Windows. Il est désormais possible de lier son compte iCloud, qui contient déjà toutes les photos de votre iPhone. La fonctionnalité est toutefois réservée dans un premier

#### **Il était temps !**

### **Réglages – Moment 2 de Windows 11**

temps aux personnes inscrites au programme Windows Insider. Pour savoir si vous pouvez l'utiliser, ouvrez l'application Mobile connecté. Si le bouton iPhone est grisé avec la mention Bientôt disponible, il vous faudra patienter encore un peu.

### **De nouvelles fonctions pour les mobiles Android de marque Samsung**

Microsoft a également mentionné des améliorations pour les mobiles Android. Toutefois, elles sont réservées aux mobiles de la marque Samsung.

Désormais, il est possible d'activer le point d'accès de son smartphone directement depuis la liste de réseaux Wi-Fi sur le PC. De plus, Microsoft a ajouté une fonctionnalité baptisée Sites Web récents, qui permet de transférer l'historique de navigation depuis son smartphone vers son PC, afin de pouvoir continuer à lire plus confortablement sur un grand écran.

**Dommage pour les autres marques…**

## **Le Bloc-notes amélioré**

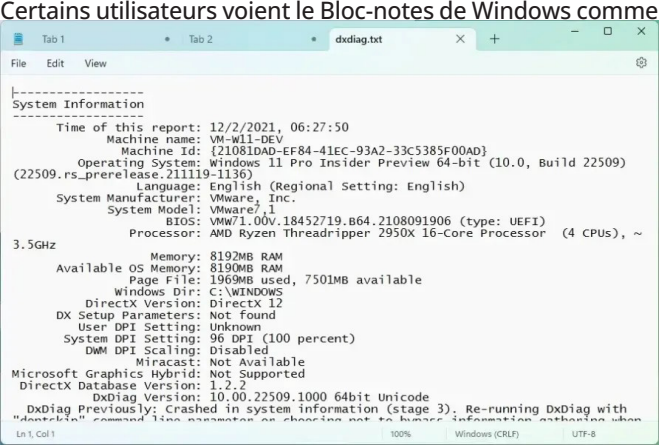

**Les onglets sont à la mode**

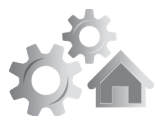

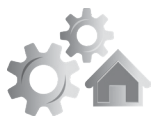

**8 R 2921** une antiquité, un ancêtre de Word qui aurait dû être retiré il y a longtemps. Et pourtant, il est encore très utilisé. C'est un logiciel extrêmement léger, et qui permet de consulter du texte brut sans avoir affaire à la mise en forme et la mise en page des logiciels plus complexes. C'est très pratique pour les textes générés par l'ordinateur qui sont beaucoup plus faciles à lire grâce à la police à largeur fixe. Il est particulièrement utilisé pour la programmation, ou tout simplement comme un post-it, pour noter quelques informations dans un fichier rapidement.

Malgré sa longévité et une popularité qui persiste, Microsoft n'a apporté que peu de changements à travers les décennies. Toutefois, la mise à jour Moment 2 est l'occasion d'apporter une fonctionnalité de plus en plus demandée : les onglets. Vous pourrez désormais ouvrir plusieurs fichiers dans la même fenêtre. Pour ouvrir un nouvel onglet, comme sur un navigateur, cliquez sur le bouton **+**. Vous pouvez également utiliser le raccourci clavier **Ctrl** et **N**, ainsi que **Ctrl** et **W** pour fermer l'onglet en cours.

De plus, lorsque vous n'avez pas encore enregistré un fichier, le logiciel proposera automatiquement un nom basé sur le contenu, et l'utilisera pour le nom de l'onglet. Vous pourrez également choisir le comportement par défaut, si Bloc-notes doit ouvrir les fichiers dans de nouveaux onglets ou de nouvelles fenêtres.

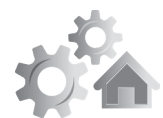

## **Capturez l'écran en vidéo R 2921 9**

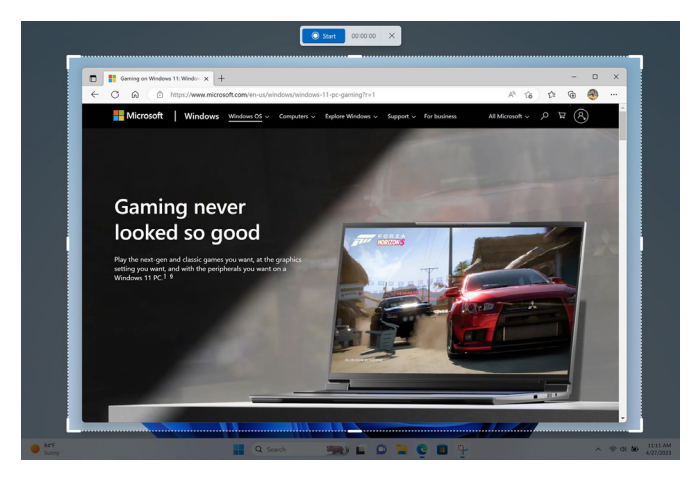

L'Outil *Capture d'écran* reçoit également une mise à jour. Désormais, elle n'est plus limitée aux images fixes. Vous pourrez aussi enregistrer une vidéo de l'écran. De plus, l'outil permet de sélectionner précisément quelle partie de l'écran enregistrer. Vous pourrez ainsi montrer aux autres comment réaliser une opération sur l'ordinateur. Et si vous rencontrez des difficultés ou un bug dans un logiciel, vous pourrez enregistrer exactement ce qui se passe afin d'obtenir plus facilement de l'aide.

Les captures sont désormais enregistrées dans un dossier par défaut, et vous pouvez lancer l'outil depuis le menu Démarrer ou en appuyant simultanément sur les touches **Windows**, **Majuscules** (**Shift**) et **S**.

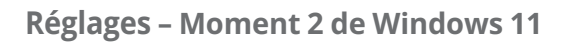

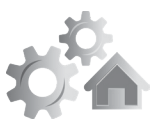

**10 R 2921**

**Pratique pour forcer la fermeture d'un logiciel qui a planté !**

## **Une barre de recherche dans le gestionnaire des tâches**

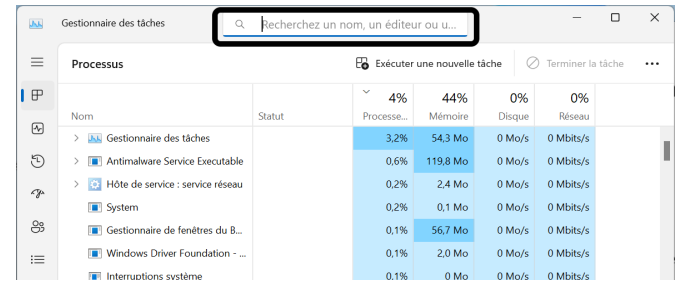

Le gestionnaire des tâches de Windows 11 reçoit également une petite mise à jour. Désormais il sera plus facile d'y retrouver les programmes grâce à une barre de recherche. Vous pourrez l'utiliser pour filtrer la liste en vous basant sur le nom du programme, ainsi que le nom de l'éditeur ou encore le l'identifiant de processus (PID).

De plus, il est désormais facile d'appliquer le mode d'efficacité pour limiter les ressources utilisées par un programme, et ainsi réduire la consommation énergétique. Pour cela, il suffit de sélectionner le processus, puis de cliquer sur **Mode d'efficacité** en haut à droite. Cliquez sur *les trois points* pour

afficher les options masquées si le bouton n'est pas visible.

## **Les Effets Studio en accès rapide**

**Des effets pour cacher quand vous regardez ailleurs…**

Windows propose différents effets qu'il est possible d'ajouter à sa webcam sous le nom d'Effets Studio. Cela inclut flouter l'arrière-plan, modifier vos

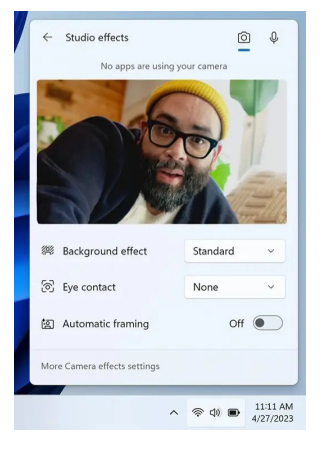

### **Réglages – Moment 2 de Windows 11**

yeux pour donner l'impression que vous regardez la caméra, **R 2921 11** et ajuster le cadrage pour que vous soyez toujours au centre de l'image. Vous pouvez aussi modifier le microphone, notamment pour filtrer tout bruit sauf votre voix. L'avantage de ces réglages est qu'ils sont disponibles indépendamment du logiciel utilisé. Ainsi, une fois activés, les effets seront visibles dans Skype, Zoom, Teams ou autres, exactement de la même manière. Ces effets ne sont pas nouveaux, mais de nombreux utilisateurs ignorent leur existence car il faut fouiller dans les paramètres de Windows.

Désormais, ces options sont directement intégrées dans la zone de réglage rapide qui s'affiche lorsque vous cliquez sur les icônes d'état à côté de l'horloge, ou que vous appuyez simultanément sur les touches **Windows** et **A** du clavier.

À noter toutefois que les Effets Studio ne sont pas disponibles sur tous les appareils car ils font appel à l'intelligence artificielle et nécessitent un microprocesseur dédié, appelé accélérateur d'intelligence artificielle, ou Neural Processing Unit (NPU) en anglais.

**Du nouveau pour les widgets**

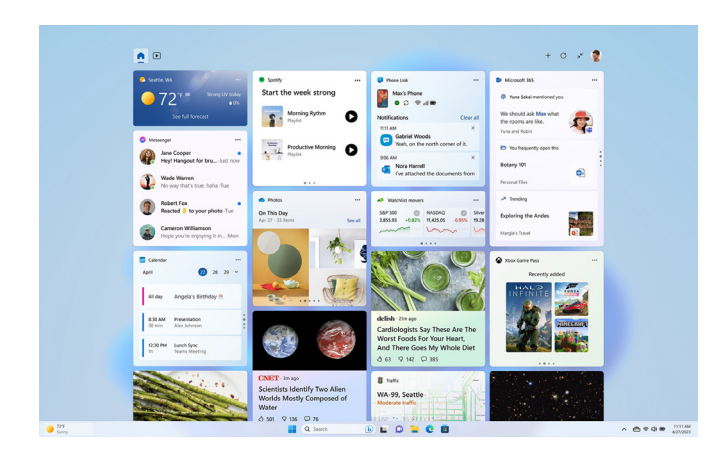

**Enfin cette fenêtre va devenir utile !**

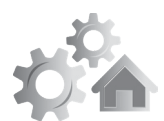

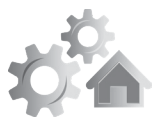

**12 R 2921** Le panneau de widgets, c'est la fenêtre qui s'ouvre lorsque vous cliquez sur la météo sur le côté gauche de la barre des tâches. Elle affiche les actualités, la météo, la bourse et bien d'autres. Chaque petite carte est un widget, et vous pouvez les réorganiser et les personnaliser. Jusqu'à présent, les seuls disponibles étaient ceux de Microsoft, ce qui en limitait l'intérêt.

La firme a enfin ouvert les widgets aux développeurs tiers. Cela signifie que vous pouvez ajouter de nouveaux widgets à cette fenêtre pour encore plus de fonctionnalités. Les premiers à arriver sont Spotify, Messenger, ainsi que le Game Pass et Mobile connecté. Toutefois, la liste devrait rapidement s'allonger.

De plus, afin d'offrir plus d'espace, le panneau des widgets peut désormais être utilisé en plein écran et non plus seulement dans une fenêtre. Il suffit de cliquer sur la double flèche en haut à droite pour basculer entre le plein écran et le mode fenêtré, et le choix sera mémorisé pour vos prochaines utilisations.

## **Une meilleure prise en charge du braille**

**Une fonction qui devrait être intéressante… lorsqu'elle sera en français**

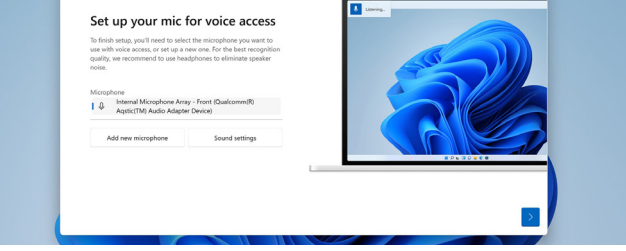

Microsoft a également apporté quelques améliorations pour la prise en charge du braille. La firme a ajouté la prise en charge de nouveaux affichages braille, dont trois appareils de la marque HumanWare.

### **Réglages – Moment 2 de Windows 11**

De plus, il sera désormais beaucoup plus facile de basculer entre le narrateur et les affichages braille.

Microsoft vient de lancer Accès vocal, qui était jusqu'à présent en version bêta. Cette application permet de commander les logiciels à la voix, dicter un document ou même gérer les fichiers dans l'explorateur. Elle comprend même les commandes plus complexes, comme le copier/coller, les fonctions dans Excel, et le défilement horizontal ou vertical.

Cependant, et malgré les améliorations, le français n'est toujours pas disponible. Et impossible de savoir pour l'instant s'il s'agit d'une histoire de semaines, de mois ou d'années. Pour l'instant, en ouvrant l'application Accès vocal, il vous signale que la langue de votre appareil n'est pas disponible. Lorsque le français sera disponible, l'application vous proposera de le télécharger.

## **De nouvelles recommandations sur l'énergie**

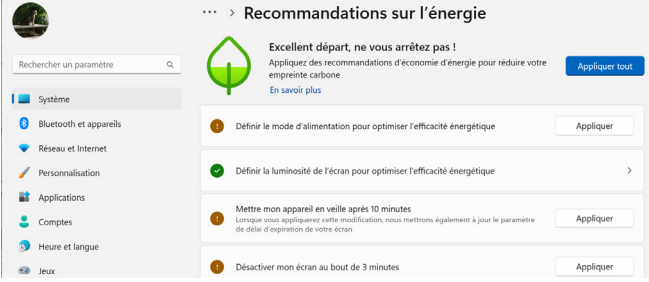

**Cliquez ici pour sauver la planète**

Certains conseils pour améliorer l'autonomie de son ordinateur paraissent évidents, comme de régler l'écran pour s'éteindre en cas d'inactivité. Toutefois, il est très facile de passer à côté d'autres réglages. Pour vous y aider, Microsoft a ajouté une nouvelle fonctionnalité baptisée *Recommandations sur l'énergie*. Que vous utilisiez un ordinateur portable ou un ordinateur de bureau, elle vous donnera

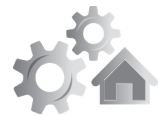

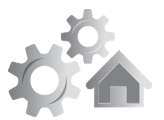

**14 R 2921** des conseils pour réduire la consommation énergétique de votre appareil, que ce soit afin de limiter votre empreinte carbone ou pour améliorer l'autonomie. Pour chaque recommandation, vous pouvez simplement cliquer pour appliquer le réglage conseillé. Et Windows propose même un bouton pour accepter toutes les recommandations en un seul clic.

Pour y accéder, ouvrez le menu *Démarrer*, puis cliquez sur **Paramètres** (la roue dentée). Sélectionnez **Système** dans le menu de gauche, puis ouvrez **Batterie et alimentation**. Enfin, cliquez sur **Recommandations sur l'énergie**.

## **Recyclez votre ordinateur**

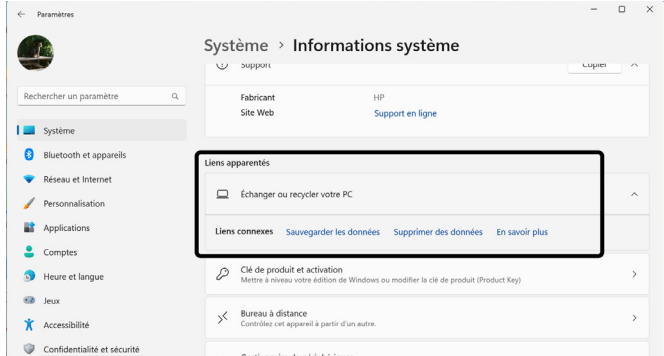

Cette nouveauté est mineure, mais a le mérite d'exister. Microsoft est conscient que beaucoup d'utilisateurs ne savent pas vraiment comment préparer leur ordinateur lorsqu'ils le donnent ou le revendent. Pour les y aider, la firme a ajouté quelques liens dans Windows. Ouvrez le menu Démarrer, puis cliquez sur Paramètres. Sélectionnez Système dans le menu de gauche, puis cliquez sur Informations système. Enfin, faites défiler la page et sélectionnez Échanger ou recycler votre PC pour afficher des liens pour vous aider à sauvegarder vos fichiers et effacer le contenu de votre ordinateur.

**Des informations utiles**

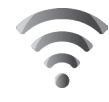

# **Découvrez 11 impressionnantes intelligences artificielles capables de transformer du texte en image**

**Difficile d'échapper à l'abondance d'informations sur les intelligences artificielles en ce moment. On ne parle que de ça depuis l'arrivée du fameux ChatGPT, sur lequel nous avons réalisé un sujet entier dans un précédent numéro. Parmi ces intelligences artificielles, autrement appelées IA, il existe celles qui permettent de transformer du texte en image. Le procédé est très impressionnant. Il suffit de rédiger une phrase descriptive de ce que l'on souhaite voir et, en quelques dizaines de secondes, l'intelligence artificielle génère une image qui ressemble à une œuvre d'art ou bien une photographie ultra réaliste. De quoi faire peur aux artistes et impressionner ceux qui n'ont pas spécialement de talent artistique. Il existe plusieurs outils de ce type et ils sont souvent remarquables pour la beauté de leurs images. Pour vous faire découvrir les meilleurs, le Conseiller Windows a sélectionné onze applications en ligne permettant de réaliser ces images. Les rendus sont plus ou moins bons selon les outils, mais vous allez très vite y prendre goût. Vous allez aussi découvrir ce que l'on appelle l'art du « prompt », ou de l'« invitation ».**

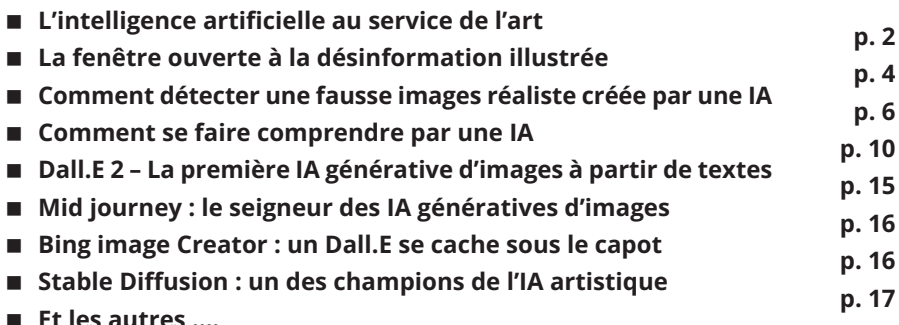

**Les informations de cet article vous aident à …**

- **Découvrir combien l'IA est compétente en matière de génération d'images artistiques.**
- **Réveiller le potentiel imaginaire qui est en vous et le voir apparaître à l'écran grâce à l'IA.**
- **Découvrir 11 applications qui transforment votre texte en œuvre d'art.**
- **Comprendre pourquoi ces applications d'IA vont révolutionner l'informatique mais aussi savoir détecter les images de synthèse, tant que c'est encore possible**

**1**

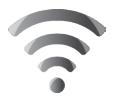

**2**

**Rendez réel ce que vous imaginez**

## **I 2921 L'intelligence artificielle au service de l'art**

J'ai beaucoup d'idées et d'imagination, mais je n'ai pas de talent particulier ni de savoir-faire pour les exprimer par les arts graphiques, qu'il s'agisse de photographie ou de dessin. Ce que je ne sais pas faire, l'intelligence artificielle peut le réaliser selon mes consignes en quelques secondes. Cette véritable révolution, qui est arrivée en 2022, prend véritablement son envol cette année en 2023. Depuis les premiers mois de l'année, c'est la cavalcade et de très nombreux utilisateurs se lancent de façon intensive dans l'utilisation de ces outils.

Il faut dire que ces intelligences artificielles génèrent des images de qualité avec une véritable créativité originale.

### **Des petits soucis de jeunesse**

C'est tellement facile à utiliser que l'on peut passer des heures à générer des contenus aux résultats ahurissants. Tout est possible et le seul frein semble être l'imagination, ou la saturation des serveurs informatiques.

Mais dans certains cas, ces IA, aussi douées soient-elles, peuvent souffrir de menus défauts. Elles ont beaucoup de mal avec les mains et les doigts des personnages, ils sont souvent biscornus et il y en a trop ou pas assez. De même les oreilles et les dents sont difficiles à représenter pour ces IA. Mais, globalement, les progrès sont impressionnants, au point qu'il est parfois difficile de repérer le vrai du faux pour certaines créations photoréalistes.

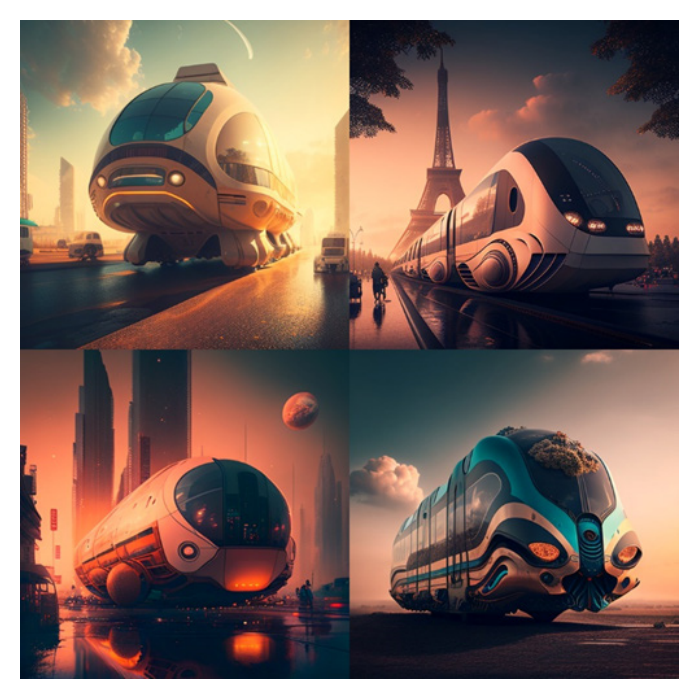

*Images de transports en commun écologiques dans une ville futuriste en 2050 au crépuscule. Ces illustrations ont été créées avec Midjourney.* 

## **La fenêtre ouverte à la désinformation illustrée**

Un Donald Trump se faisant arrêter par la police, ou bien l'ex chancelière allemande Angela Merkel qui mange une glace sur la plage avec Barack Obama et pourquoi pas, le président Macron qui porte un gilet jaune en défilant dans une manifestation !

Il y a aussi des « inconnus », comme un senior qui semble avoir été malmené, le visage en sang, entouré de CRS.

**Après les fake news, les fake images**

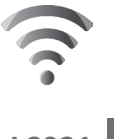

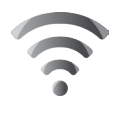

#### **4**

**I 2921** Toutes ces images ont circulé abondamment sur les réseaux sociaux. Presque toujours, il s'agissait d'amuser la galerie mais parfois, ces images étaient utilisées pour propager de la désinformation. Dans ce dernier cas, l'objectif consistait à montrer la brutalité des forces de l'ordre sur des seniors manifestant contre la hausse de l'âge de la retraite en France. Attention donc à ne pas croire tout ce que l'on voit.

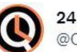

24H00 pour répondre @024H00

**BUZZ MEDIAS INTERNATIONAUX:** D'Umage d'un homme âgé au visage ensanglanté manifestant en France fait le tour du monde. #ReformeDesRetraites #Europe #FranceProtest

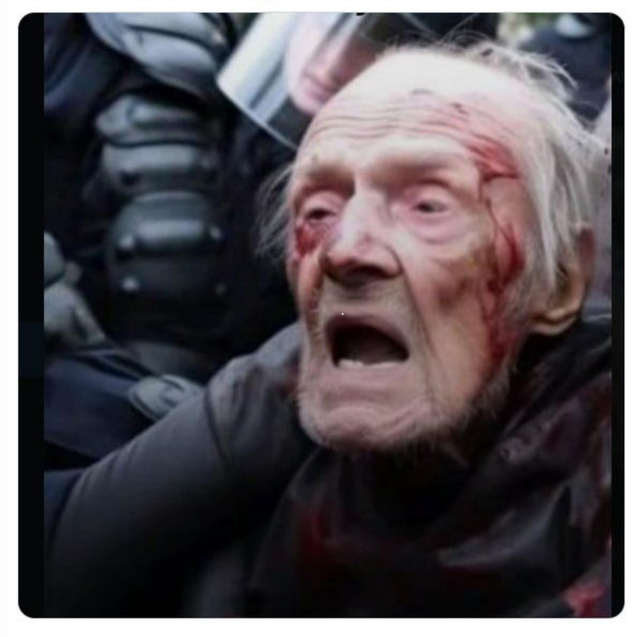

9:11 PM · 29 mars 2023 · 293,5 k vues

*Arrive ce qui devait arriver à l'heure de l'abondance des fausses informations : ces images sont utilisées comme illustration pour désinformer.* 

## **Comment détecter une fausse**  $\qquad$  12921 **images réaliste créée par une IA**

Pour ne pas tomber dans le panneau, il faut regarder de plus près les images générées par IA. Comme nous l'avons déjà évoqué, commencez par observer les mains des personnages, s'il y en a sur la photo. Vous allez voir qu'elles sont souvent étranges ou malformées. Pourquoi ? Tout simplement à cause des données avec lesquelles les IA ont été entraînées. Les photos avec lesquelles, elles se sont exercées n'ont pas toujours de mains visibles et, celles-ci sont souvent plus petites et difficiles à percevoir. Pour la peine, l'IA a du mal à les générer correctement. De même dès qu'elles sont mixées avec quelque chose, par exemple, un objet, ces mains sont déformées ou incomplètes.

**La chasse aux détails**

*Sur cette fausse image du pape, on peut voir qu'il tient une bouteille ou une gourde, sans vraiment l'agripper. La main gauche ne vaut pas beaucoup mieux, car lorsqu'on regarde de près on peut voir deux bagues se chevaucher.* 

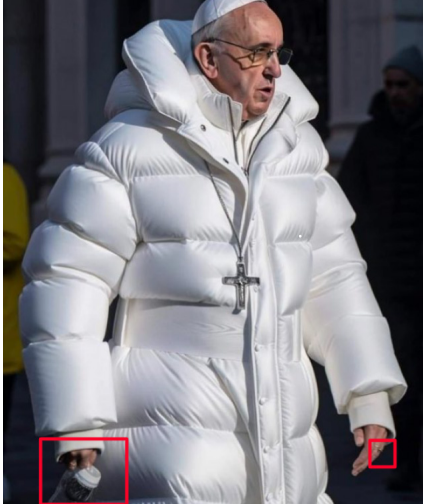

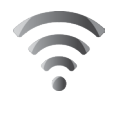

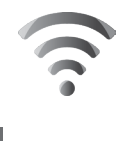

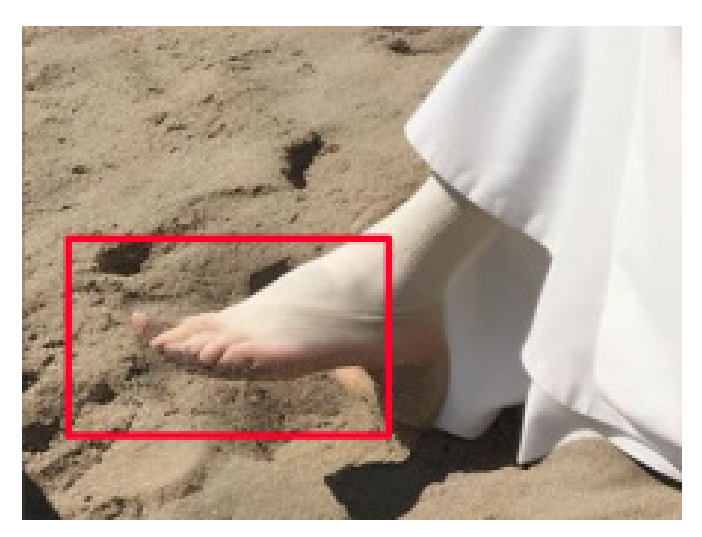

*Sur cette autre photo montrant le pape à la plage, on remarque que son pied dispose de six orteils. Les pieds et les mains… même combat pour une IA.*

## **Les inscriptions**

Sur toutes les images générées par les IA, les textes, lorsqu'il y en a, sont totalement incohérents et illisibles. Il s'agit de lettre apposées les unes aux autres, sans aucun sens logique.

## **L'arrière-plan**

Si l'on regarde de plus près l'arrière-plan d'une photo réalisée par une IA, les personnages deviennent très flous et

c'est ici qu'il va y avoir des incohérences en terme de proportions notamment.

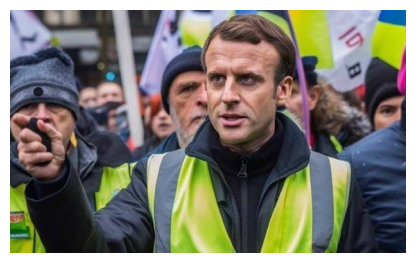

## **Comment se faire comprendre par I 2921 une IA**

Mis à part quelques rares outils, la grande majorité des services ne comprend pas le français. La langue commune étant l'anglais, si vous n'êtes pas familier avec cette langue, contentez-vous d'utiliser Google Traduction et rédigez votre description en français. Dans la fenêtre de droite, choisissez l'anglais juste dessus le cadre. En bas à droite cliquez sur le bouton représentant deux petits carrés superposés pour copier le texte. Rendez-vous sur le site de l'outil et dans le champ, faites un clic-droit et choisissez *Coller*.

 $\equiv$  Google Traduction

sur la Lune en tutu

 $0 - 40$ 

 $\mathcal{R}_\text{A}$  Texte  $\begin{array}{|c|c|c|}\hline \textbf{...} & \textbf{Im } \textbf{a}_\text{gas} & \textbf{u}_\text{B} \\\hline \textbf{...} & \textbf{u}_\text{B} & \textbf{u}_\text{B} \\\hline \textbf{...} & \textbf{u}_\text{B} & \textbf{u}_\text{B} \\\hline \textbf{...} & \textbf{u}_\text{B} & \textbf{u}_\text{B} & \textbf{u}_\text{B} \\\hline \textbf{...} & \textbf{u}_\text{B} & \textbf{u}_\text{B} &$ FRANCAIS DÉTECTÉ ANGLAIS FRANCAIS ARABE

## **Dall.E 2 – La première IA générative d'images à partir de textes**

Une photo réaliste, d'un canard qui fait du vélo $\times$  A realistic photo, of a duck riding a bike on the

 $68/5000$   $\swarrow$ 

ANGLAIS FRANCAIS ARABE

Moon in a tutu

Voici la toute première application proposant de créer une image à partir de texte. Elle date de 2021 et a été réalisée par OpenAI, le créateur du fameux ChatGPT utilisé pour les conversations. Dall.E montre déjà son côté artistique dès la prononciation de son nom, qui vient rappeler l'artiste Dali.

Depuis l'an dernier, il y a eu beaucoup de progrès et la qualité des images s'est franchement améliorée, même s'il reste encore beaucoup à faire. La société a fait en sorte que l'IA soit capable de comparer la qualité esthétique d'une création. Une capacité que nous avons tous et qui lui permet de créer des images agréables à regarder. Mais le principal avantage de Dall.E est qu'il est capable de comprendre le français directement.

 $\blacksquare$   $\blacksquare$ 

 $0 \t 6$  <

#### **L'une des meilleures**

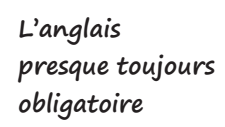

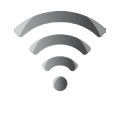

**7**

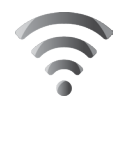

**8**

**I 2921** Pour les autres systèmes, c'est plutôt l'anglais qui est utilisé. Il est ainsi possible de créer des images totalement loufoques, comme dans l'exemple ci-dessous ou j'ai demandé à Dall.E de générer une image mettant en scène, une chèvre dans un décor versaillais à l'époque de la renaissance et avec une combinaison d'astronaute. Globalement, la qualité des images, les choix des couleurs, des décors, les ombres et lumières sont parfois dignes d'œuvres artistiques.

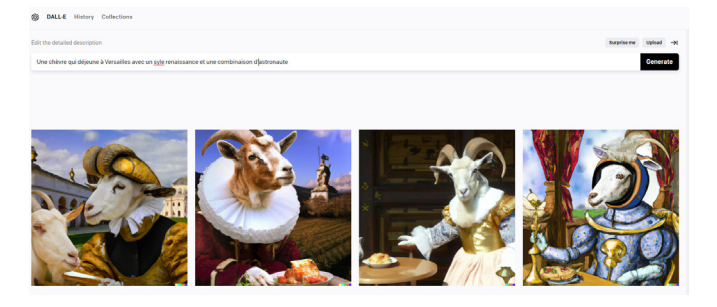

Dall.E peut également exploiter une photographie existante et remplacer ou compléter le décor en cliquant sur Upload et en chargeant une de vos photos personnelles. Par la force des choses, les résultats sont parfois inattendus et décevants, mais il suffit de relancer la génération d'images pour tôt ou tard parvenir à une création honorable.

Pour utiliser Dall-E c'est gratuit. Il faut s'inscrire sur le site d'OpenAI à l'adresse https://openai.com/product/dall-e-2. Un numéro de téléphone mobile est nécessaire, ainsi qu'une adresse e-mail pour parfaire l'inscription. Ensuite, on tombe sur un champ de saisie de texte dans lequel il faut décrire ce que l'on souhaite voir afficher.

**Utilisez ChatGPT avec le même identifiant**

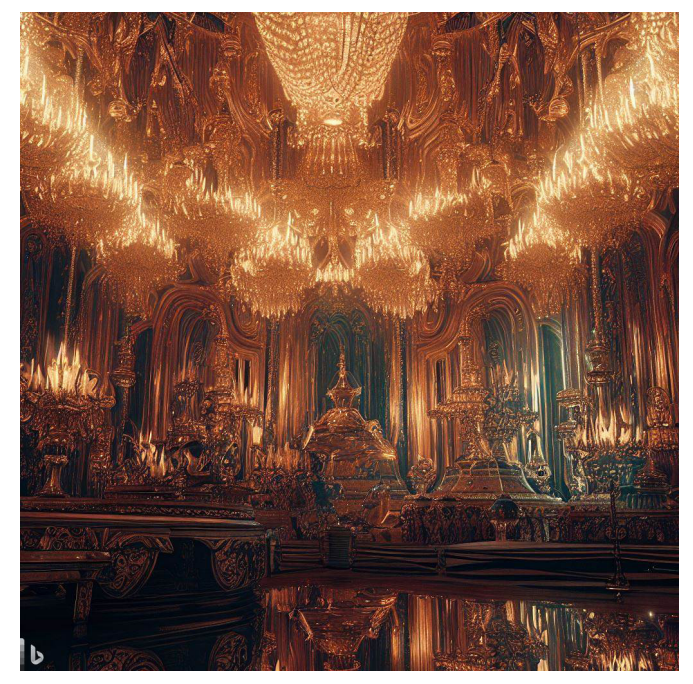

*Exemple d'image symbolisant le concept d'opulence avec Dall-E.*

À titre d'exemple, voici la même question posée à MidJourney, une autre IA. Les détails sont plus fins et le photoréalisme renforcé.

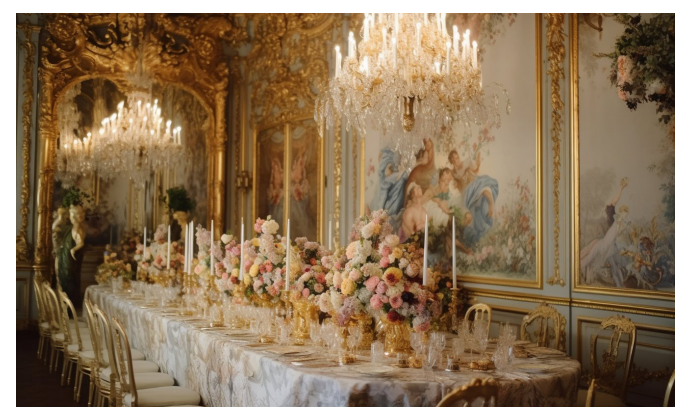

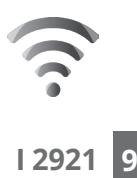

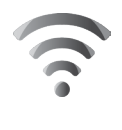

**10**

## **I 2921 Mid journey : le seigneur des IA génératives d'images**

Pour le moment, il n'y a pas mieux. Mais cette popularité fait que le service est désormais payant alors qu'il était encore en accès libre il y a un mois. Midjourney dans sa dernière version, c'est l'excellence du moment en matière d'images générées à partir de texte. C'est à partir de ce service que la plupart des fausses images les plus crédibles sont générées. Il faut dire que l'outil a évolué radicalement depuis qu'il est passé à sa cinquième version. Depuis, les niveaux de détails et de précision des images photoréalistes impressionnent. Même un amateur d'art sera certainement séduit par la gamme de nuances esthétiques dont est capable l'IA. Contrairement à Dall.E ou d'autres services où l'on accède directement au site, il est nécessaire de passer par l'univers de la messagerie Discord et un obscur système de serveurs.

Pour cela, dans un premier temps, rendez-vous sur la page de MidJourney à l'adresse **www.midjourney.com**.

En bas à gauche de la page en cliquant sur *Showcase*, il est possible de voir les dernières créations de l'IA à partir des requêtes des utilisateurs.

Pour s'inscrire, cliquez sur **Join the Beta** si vous disposez déjà d'un compte Discord et qu'il est actif.

Sinon, optez pour **Sign In** pour créer un compte Discord. D'après nos tests, mieux vaut réaliser l'inscription via le navigateur Web d'un ordinateur qu'à partir d'une tablette ou d'un smartphone. Il faudra nécessairement valider l'adresse e-mail utilisée pour pouvoir accéder à l'univers Discord. **conseillé**

> Dans les deux cas, de retour sur la page d'accueil de Midjourney, un clic sur *Join the beta* affiche l'invitation sur le serveur de Mydjourney. La connexion requiert au moins de répondre à un captcha et d'accepter quelques demandes

**Le patron devenu payant**

**Navigateur Web** 

d'accès à votre ordinateur par le serveur. **I 2921**

Dans la colonne de gauche, vous devriez voir apparaître des rubriques. Pour débuter, il faut opter pour l'une de celles qui s'appelle *#Newbees*. Les demandes des utilisateurs défilent rapidement. Mais cela s'arrête malheureusement à cette étape si l'on n'opte pas pour une formule payante à partir de 8 dollars par mois. Car si l'outil était ouvert à tous gratuitement il y a encore quelques semaines, à cause d'abus et d'une énorme sollicitation, il faut maintenant payer.

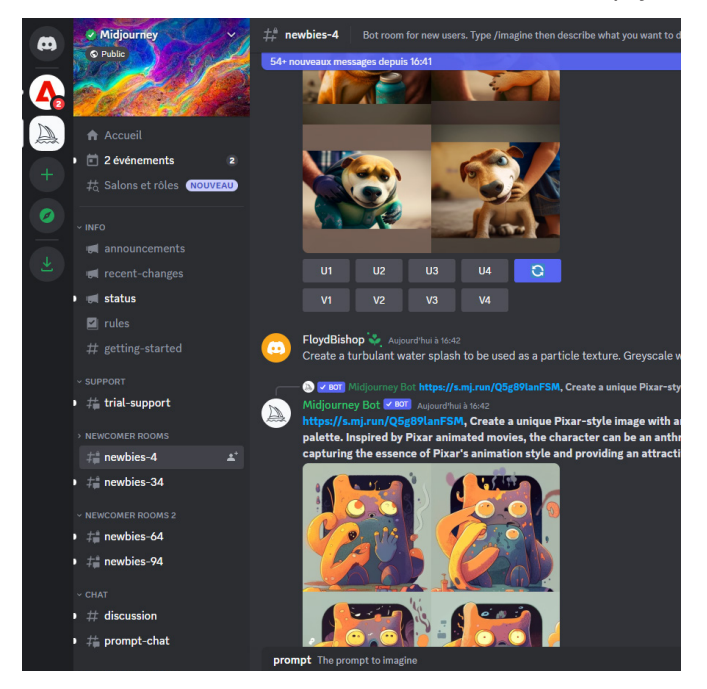

**Tapez /imagine pour démarrer** 

En bas de l'écran, au niveau du champ de saisie, il est nécessaire de saisir la commande */imagine*. Sans cela, il ne se passera rien.

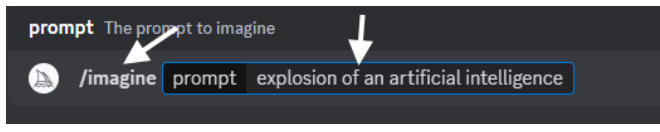

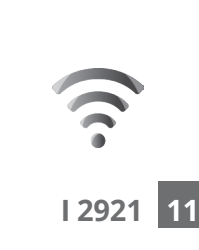

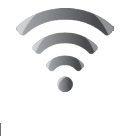

**12**

**I 2921** À partir de ce moment, l'indicatif prompt s'affiche et il reste à formuler sa demande. Plus elle est longue et descriptive, plus le résultat s'approche de ce que vous souhaitez voir apparaître.

> Après avoir pressé la touche **Entrée** du clavier, l'IA va générer quatre images en à peine une minute. La principale difficulté va être ensuite de retrouver votre création dans le fil des demandes.

> Pour afficher l'image en grand, il faut placer le pointeur de la souris sur l'image et cliquer sur Afficher dans le navigateur. Un clic droit permettra de l'enregistrer.

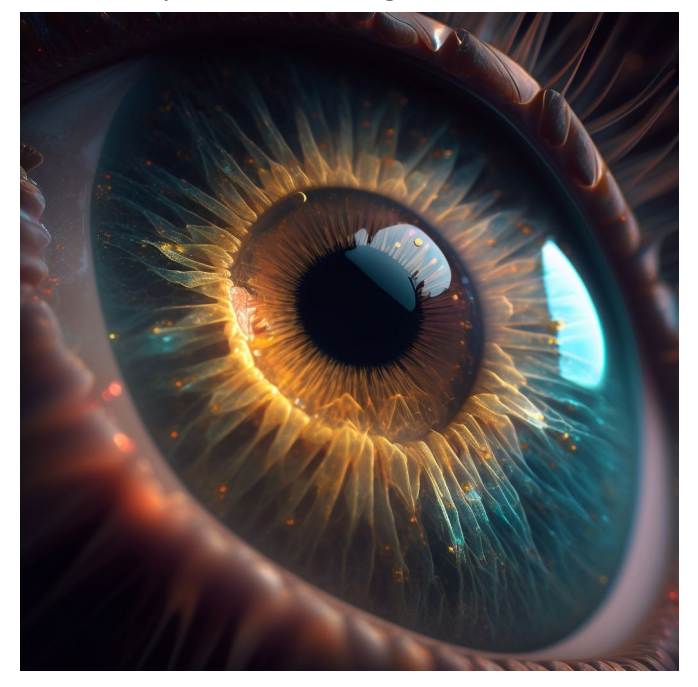

On peut aussi retrouver les créations en cliquant en haut à droite sur la Boite de réception et en choisissant *Mentions*.

## ■ Bing image Creator : un Dall.E se **I 2921 cache sous le capot**

Microsoft a lui aussi lancé de son côté Bing Image Creator. Le principe est exactement le même que pour MidJourney, sauf qu'au lieu de Discord, il faut nécessairement disposer d'un compte Microsoft et utiliser le navigateur Edge intégré à Windows 10 et 11.

Tout se passe à l'adresse **https://bing.com/create**.

Sous le capot de cette IA disponible en version bêta, on trouve en réalité Dall.E, l'IA graphique d'OpenAI, le créateur de ChatGPT. Il s'agirait d'une version musclée de l'algorithme. Ici aussi, on saisit la description de l'image à créer. Mais il faut le faire en anglais pour le moment. Ici encore, quatre images sont générées. Le résultat est également impressionnant, mais moins fin qu'avec Midjourney. Et surtout, avec cette IA, c'est du sérieux. Aucune chance de pouvoir mettre dans une situation loufoque une personnalité. Microsoft a totalement bridé son système et certains mots clés suspicieux bloquent la création. Pour le coup, il faut aussi mettre des freins à son imagination. Pour le moment, il ne s'agit que d'une version de test, mais dans l'avenir, il sera possible de l'utiliser directement dans le moteur de recherche Bing.

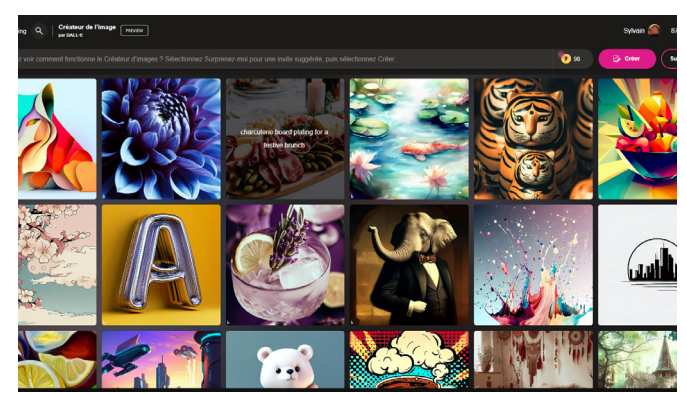

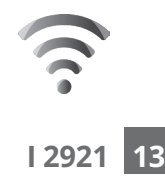

**Microsoft à investi dans OpenAI**

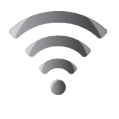

**I 2921 14**

## **Stable Diffusion : un des champions de l'IA artistique**

Stable Diffusion a très vite été remarqué par sa capacité à générer des images plus sophistiquées que celles de Dall.E 2. Il faut dire queDreamstudio, la société à l'origine de cet outil, dispose de serveurs puissants. La génération d'images ne prend que quelques secondes. Pour tester Stable Diffusion, pas besoin de s'inscrire en créant un compte. Le service est accessible directement en mode démo. Le seul souci peut être la saturation de l'outil lorsque trop de personnes l'utilisent en même temps.

Comme pour les autres services, il faut partir d'un prompt (description) dans le champ disponible pour générer une image, description qui doit être idéalement longue. Là encore, il faut écrire en anglais. Reste à cliquer sur Generate image et patienter une dizaine de secondes. Le système propose comme les autres quatre images.

#### **https://stablediffusionweb.com/**

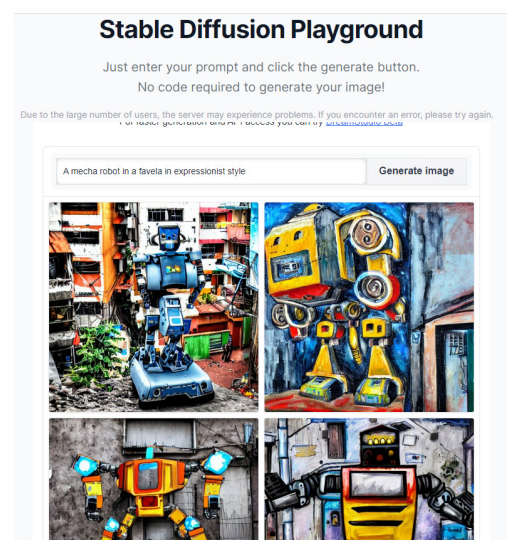

**De puissants serveurs pour une IA musclée**

## **Astuce – Comment ne pas afficher ce que l'on I 2921 ne souhaite pas**

Vous allez sans doute constater que les IA génèrent des résultats qui ne correspondent pas toujours à ce que l'on attendait en premier. Pour corriger le tir, avec Stable Diffusion, il faut aussi spécifier ce que l'on ne souhaite pas voir apparaître dans l'image : pas de gratte-ciel, pas de couleur rose, pas de personnage hors cadre...

Stable Diffusion peut aussi partir d'une image existante et en proposer des variations tout en offrant d'ajuster divers paramètres.

## **L'atout du générateur de prompt**

Le site dispose d'un générateur de prompt. C'est-à-dire qu'il vous suffit de décrire une scène en quelques mots pour qu'il se mette à l'enrichir de détails pour créer une image précise de ce que vous souhaitez générer.

Encore une fois, tout doit être rédigé en anglais. Il va donc falloir utiliser Google Traduction si vous ne parlez pas cette langue. Ensuite, rendez-vous en haut de la page Stable diffusion sur *Prompt Generator*. Dans la nouvelle page, cliquez sur **Get Started**. Saisissez le texte en anglais dans la première boite, ou bien cliquez dedans et faites un coller du texte généré en anglais. Ensuite, cliquez sur **Generate Prompts**. Il reste à patienter et selon l'heure cela peut durer un bon moment. **Un outil** 

#### **Stable Diffusion Prompt Generator**

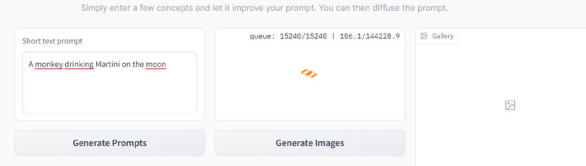

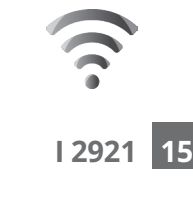

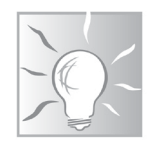

**précieux**

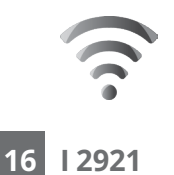

## **I 2921 Et les autres ….**

### **Leonardo**

Juste avant que Midjourney passe en version 5, Leonardo était en mesure de lui ravir cette place. Après s'être rendu sur la page **https://leonardo.ai**, Il est nécessaire, comme pour beaucoup d'applications, de s'inscrire et d'attendre une invitation de l'application. Tout comme MidJourney, il est nécessaire de disposer d'un compte sur Discord, puis d'obtenir l'invitation. En raison du succès actuel du service, les serveurs sont très souvent saturés et il est difficile de se faire une place. Nous n'avons pas pu nous y connecter, mais l'ayant testé il y a quelques mois, le principe de fonctionnement est équivalent à celui des autres outils.

Comme pour Stable diffusion, il est possible d'indiquer ce que l'on ne veut pas voir afficher à l'image pour affiner.

## **La galerie Lexica.art**

D'emblée, le site se présente comme un moteur de recherche d'images. Mais le champ permet d'en créer. Avant de pouvoir tester le générateur d'images, vous devrez créer un compte (gratuitement) ou simplement vous connecter à partir de votre compte Google. Vous pourrez alors commencer à rédiger la description de votre image. Ensuite, cliquez sur le bouton « Generate » et admirez le résultat !

Par défaut, 4 images seront générées, mais si aucune ne vous convient, vous pourrez réitérer l'opération. Dans l'optique d'améliorer la pertinence de ses résultats, Lexica vous offre la possibilité de lister certains éléments à exclure. Un atout que lui délivre le moteur de création d'image qui est en réalité Stable Diffusion.

#### **https://lexica.art/**

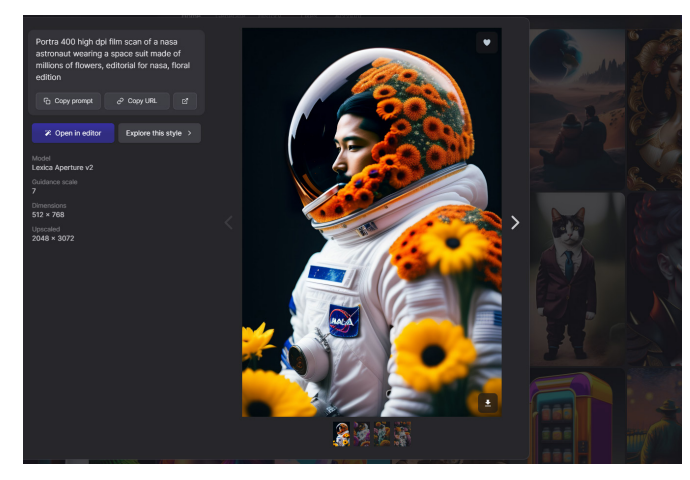

### **NightCafe**

NightCafe propose une interface qui facilite la création d'images. Une fois la requête définie, au niveau de Text promp, il faut sélectionner un algorithme prédéfini dans la colonne de gauche (artistique, animation numérique, manga...). Il est également possible de mélanger plusieurs styles. Pour ses créations, NightCafe s'appuie sur divers moteurs, notamment Dall.E 2 ou Stable. Il prend en charge d'autres outils moins connus comme Clip ou VQGAN.

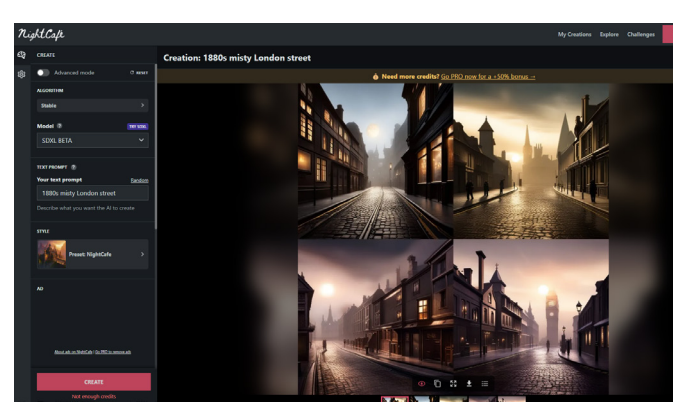

#### **https://creator.nightcafe.studio/studio**

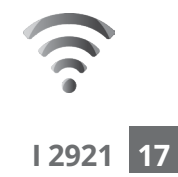

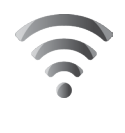

**18**

### **I 2921 Maze Guru**

Voici encore une IA avec laquelle, il est nécessaire de s'inscrire au fameux site Discord. Le fonctionnement du service est exactement le même qu'avec Midjourney. Il faut aussi utiliser la commande /imagine et également se rendre dans une rubrique newbees pour commencer. La ressemblance s'arrête vite, car l'outil est plutôt spécialisé en génération de visuels fantastiques fictifs, ou de personnages de dessins animés en 3D. On obtient pour chaque requête quatre images.

#### **https://maze.guru/**

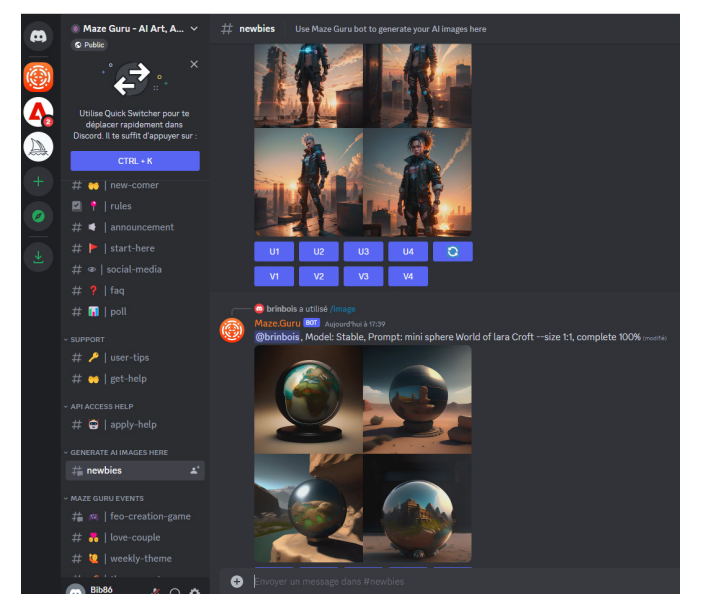

### **Deep Dream Generator**

Deep Dream fait dans la simplicité. On trouve une seule page dans laquelle sont définis les critères de l'image souhaitée. Celle-ci peut être intégrée à une photographie existante, si l'on clique sur « Modifier ». Pour aider à la création, le site propose aussi des guides de styles, avec par exemple, des **I 2921** listes d'artistes (Picasso, Dali, ...), des effets, des styles photographiques. C'est l'un des seuls à créer des illustrations en mode paysage et non pas des carrés. Il est possible d'écrire la requête en français.

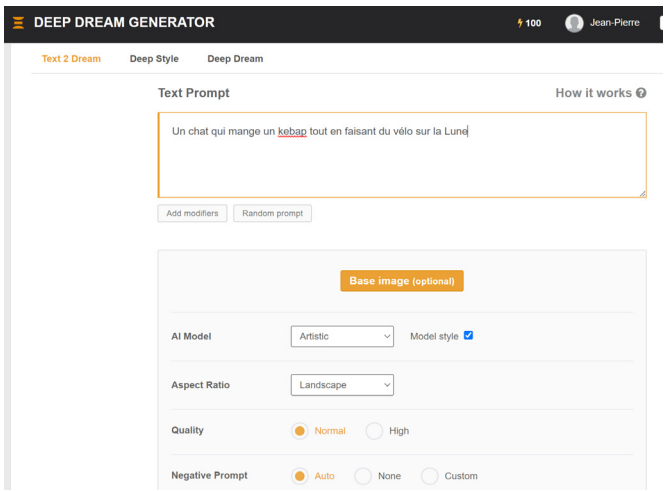

#### **https://deepdreamgenerator.com/**

### **DeepAI**

Il ne fait pas dans le photoréalisme, mais s'en tire très bien en illustration. Accessible à l'adresse https://deepai.org, DeepAI requiert de s'inscrire avec une adresse e-mail. Une fois le texte de son choix introduit, vous pouvez choisir un style pictural représenté sur une forme d'icône, et DeepAI génère un visuel adapté. Si le résultat ne vous convient pas, vous pouvez choisir un autre type de peinture. À noter que le site plante parfois.

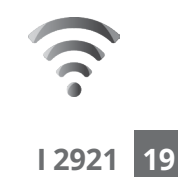

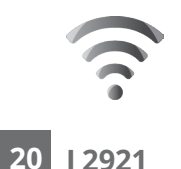

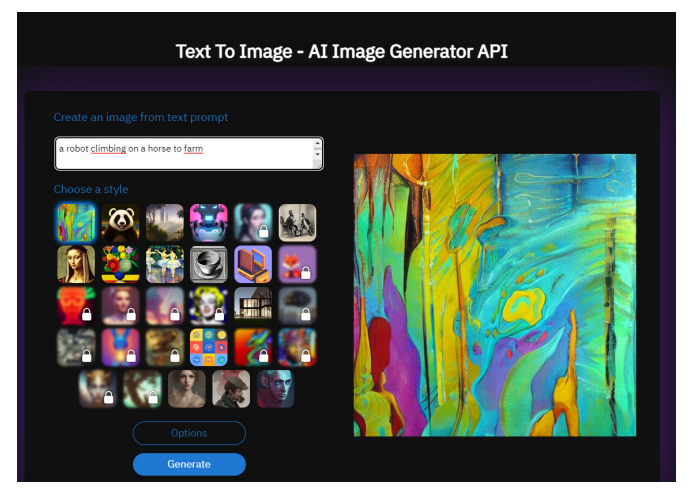

### **Artbreeder**

Artbreeder est un autre outil qui met en avant sa facilité d'usage. Il est assez pratique avec une interface à base d'icônes et de modèles tels que portrait, couverture d'album, personnage de dessin animé avec des exemples dont on peut s'inspirer. Artbreeder propose également la création d'images à partir de prompts.

#### **https://www.artbreeder.com/**

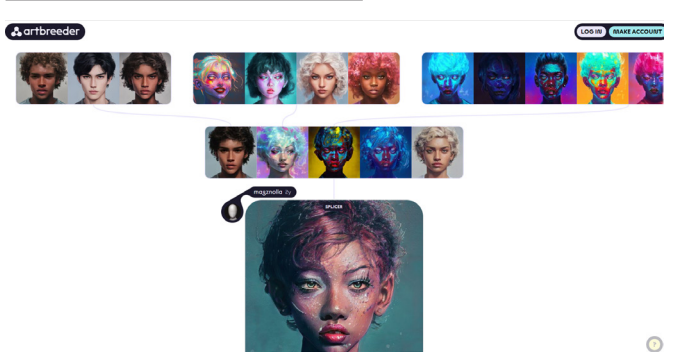
## **Vos Services exclusifs**

## *Vous cherchez une réponse à une question informatique en particulier ?*

Demandez conseil à la rédaction. Par courrier, e-mail ou fax, Jean-Pierre Larive et son équipe d'experts sont là pour vous aider, chaque fois que vous en avez besoin. Envoyez vos demandes et vos questions, par e-mail (support@editionspraxis.fr), ou par courrier en écrivant à : Courrier des lecteurs – *PC & Mac pour Seniors* – Éditions PRAXIS – 17 rue Gambetta 17590 Ars en Ré.

Indiquez-nous bien vos coordonnées (nom, fax, e-mail…), votre numéro d'accès aux services gratuits. La rédaction vous répondra dès que possible.

## *Vous souhaitez indiquer un changement d'adresse ? Vous avez un problème de facturation ou de livraison ?*

Toujours à votre écoute, notre Service Clients répond avec le sourire à toutes vos questions d'ordre commercial ou administratif. Ce service est ouvert lundi, mardi, mercredi et jeudi de 10h à 12h.

Tél. : 06 99 50 15 69 – e-mail : serviceclients@editionspraxis.fr – *PC & Mac pour Seniors* – Service Clients PRAXIS – 17 rue Gambetta 17590 Ars en Ré.

## **ÉDITIONS PRAXIS : 99 Bd de la Reine 78000 Versailles**

Directeur de la publication : Pascal Birenzweigue **Rédacteur en chef : Pascal Birenzweigue Rédacteurs en chef adjoints : : Jean-Pierre Larive et Pierre Foulquier**

Ont contribué à ce numéro : Paul Marcel, Marie Guibout, Véronique Hugerot, Stanislas Birenzweigue, Alice Limouzin

Copyright © Éditions PRAXIS 2023 **Imprimé par** : Imprimerie Moderne Bayeux ZI, 7 rue de la résistance 14400 Bayeux **Dépôt légal** : CPPAP : 0521T 93919 Siret : 502 883 655 00016 RCS Paris APE : 5811Z ISSN : 1779-9058

*Les Éditions PRAXIS ne sont liées à aucun constructeur : nous ne dépendons en aucune manière des entreprises citées dans les pages de cet ouvrage. Nous effectuons des recherches méticuleuses pour tous nos articles et mises à jour, mais nous ne sommes pas responsables des erreurs ou omissions qui pourraient y figurer. En aucun cas, les Éditions PRAXIS ne sauraient être tenues responsables d'un quelconque préjudice matériel ou immatériel, direct ou indirect tels que le préjudice commercial ou financier ou encore le préjudice d'exploitation liés à l'utilisation des CD-Rom logiciels, conseils, ou programmes fournis par les Éditions PRAXIS. De même, il appartient à l'abonné, ou lecteur, de prendre toutes les mesures appropriées de façon à protéger ses propres données et/ou*  logiciels de la contamination par des virus, des intrusions ou tentatives d'intrusion dans son système informatique *ou des contournements éventuels, par des tiers à l'aide ou non, de l'accès Internet ou des services des Éditions PRAXIS. Vous pouvez contacter nos auteurs ou des experts par courrier, fax ou Internet. Ces services sont soumis à conditions : les questions doivent être en rapport avec le titre de l'ouvrage auquel vous êtes abonné et votre abonnement en cours de validité. Ces services sont personnels. Ils sont réservés à un usage exclusif et non collectif de l'abonné (même numéro d'abonné). Ils ne sont transmissibles en aucune manière. Une seule question à la fois peut être posée. Pour l'ensemble de ces prestations les Éditions PRAXIS sont soumises à une obligation de moyens. La responsabilité des Éditions PRAXIS ne pourra dès lors être recherchée et engagée en cas de non réponse ou de réponse partielle à certaines questions. Le terme « question » doit être entendu au sens strict, il ne peut en aucun cas s'agir d'un conseil juridique, d'un audit, d'une expertise, d'une consultation, d'un diagnostic ou encore de l'établissement de statistiques ou de données chiffrées. Les éléments de réponses aux questions ne sont donnés qu'à titre informatif selon les éléments fournis par l'abonné. L'abonné est seul responsable des questions qu'il pose et de l'utilisation juste ou erronée des réponses obtenues et notamment consécutive à une information incomplète ou mal interprétée. L'abonné s'interdit toute diffusion ou commercialisation à titre onéreux ou gratuit, sous quelque forme que ce soit, des documents ou informations mis à sa disposition. L'abonné s'engage également à ce qu'il soit fait un usage licite et conforme au droit en vigueur des informations fournies. Tous droits réservés. Toute reproduction, même partielle du contenu, de la couverture ou des icônes, par quelque procédé que ce soit, est interdite sans l'autorisation par écrit des Éditions PRAXIS.*

> *PC & Mac – Pour Seniors***, enfin un guide simple et pratique pour faire de l'informatique à tout âge !**